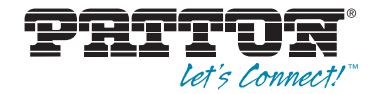

# SmartNode<sup>™</sup> 4660 & 4670 Series **Multiport BRI/FXS/FXO VoIP Gateway-Router, IAD**

## User Manual

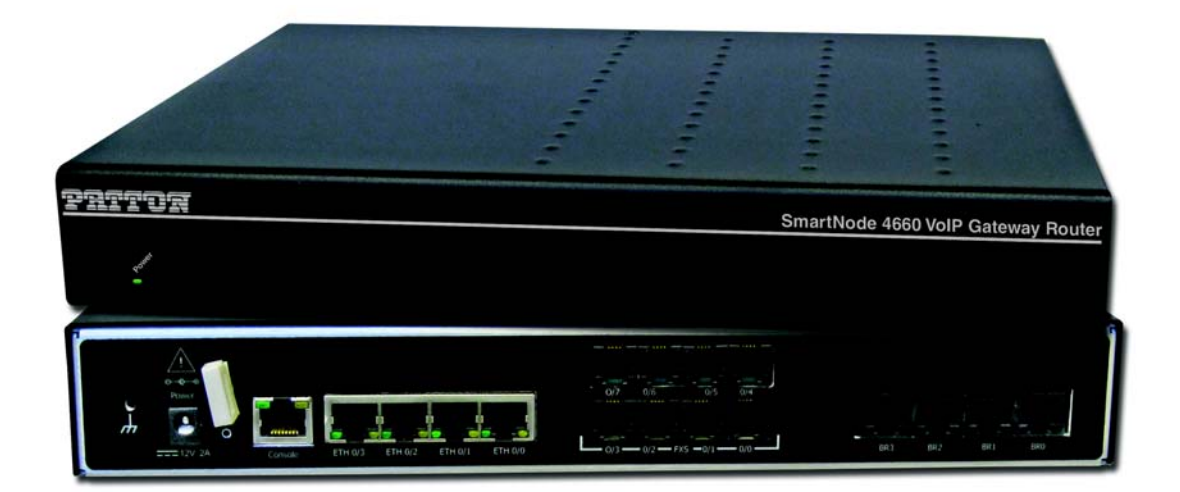

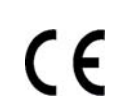

This is a Class B device and is intended for use in a light industrial (commercial) or residential environment. It is not intended for use in a heavy industrial environment.

**REGULATORY MODEL NUMBER**: 13243D4-001

Sales Office: **+1 (301) 975-1000** Technical Support: **+1 (301) 975-1007** E-mail: **support@patton.com www.patton.com**

> Part Number: **07MSN4660-SN4670, Rev. B** Revised: **July 31, 2012**

#### **Patton Electronics Company, Inc.**

7622 Rickenbacker Drive Gaithersburg, MD 20879 USA Tel: +1 (301) 975-1000 Fax: +1 (301) 869-9293 Support: +1 (301) 975-1007 Web: www.patton.com E-mail: support@patton.com

#### **Trademark Statement**

The term *SmartNode* is a trademark of Patton Electronics Company. All other trademarks presented in this document are the property of their respective owners.

#### **Copyright © 2012, Patton Electronics Company. All rights reserved.**

The information in this document is subject to change without notice. Patton Electronics assumes no liability for errors that may appear in this document.

#### **Important Information**

To use virtual private network (VPN) and/or AES/DES/3DES encryption capabilities with the SmartNode 4660 and 4670, you may need to purchase additional licenses, hardware, software, network connection, and/or service. Contact sales@patton.com or +1 (301) 975-1000 for assistance.

#### **Warranty Information**

The software described in this document is furnished under a license and may be used or copied only in accordance with the terms of such license. For information about the license, see [Appendix F, "End user license agreement" on page 54](#page-53-0) or go to **www.patton.com**.

Patton Electronics warrants all SmartNode 4660 and 4670 components to be free from defects, and will—at our option—repair or replace the product should it fail within one year from the first date of the shipment.

This warranty is limited to defects in workmanship or materials, and does not cover customer damage, abuse or unauthorized modification. If the product fails to perform as warranted, your sole recourse shall be repair or replacement as described above. Under no condition shall Patton Electronics be liable for any damages incurred by the use of this product. These damages include, but are not limited to, the following: lost profits, lost savings and incidental or consequential damages arising from the use of or inability to use this product. Patton Electronics specifically disclaims all other warranties, expressed or implied, and the installation or use of this product shall be deemed an acceptance of these terms by the user.

## <span id="page-2-0"></span>**Summary Table of Contents**

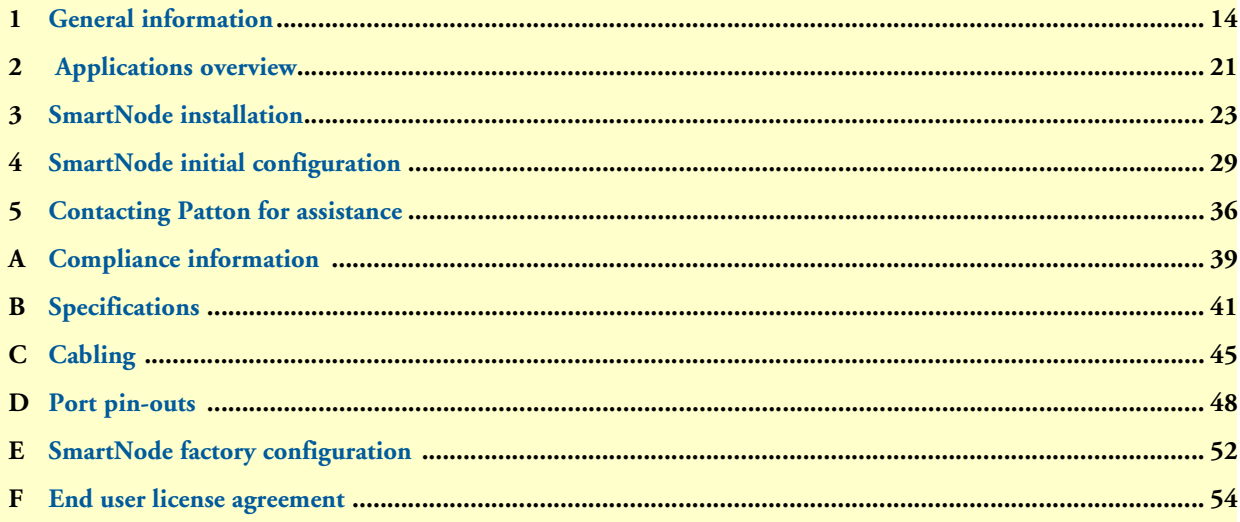

## <span id="page-3-0"></span>**Table of Contents**

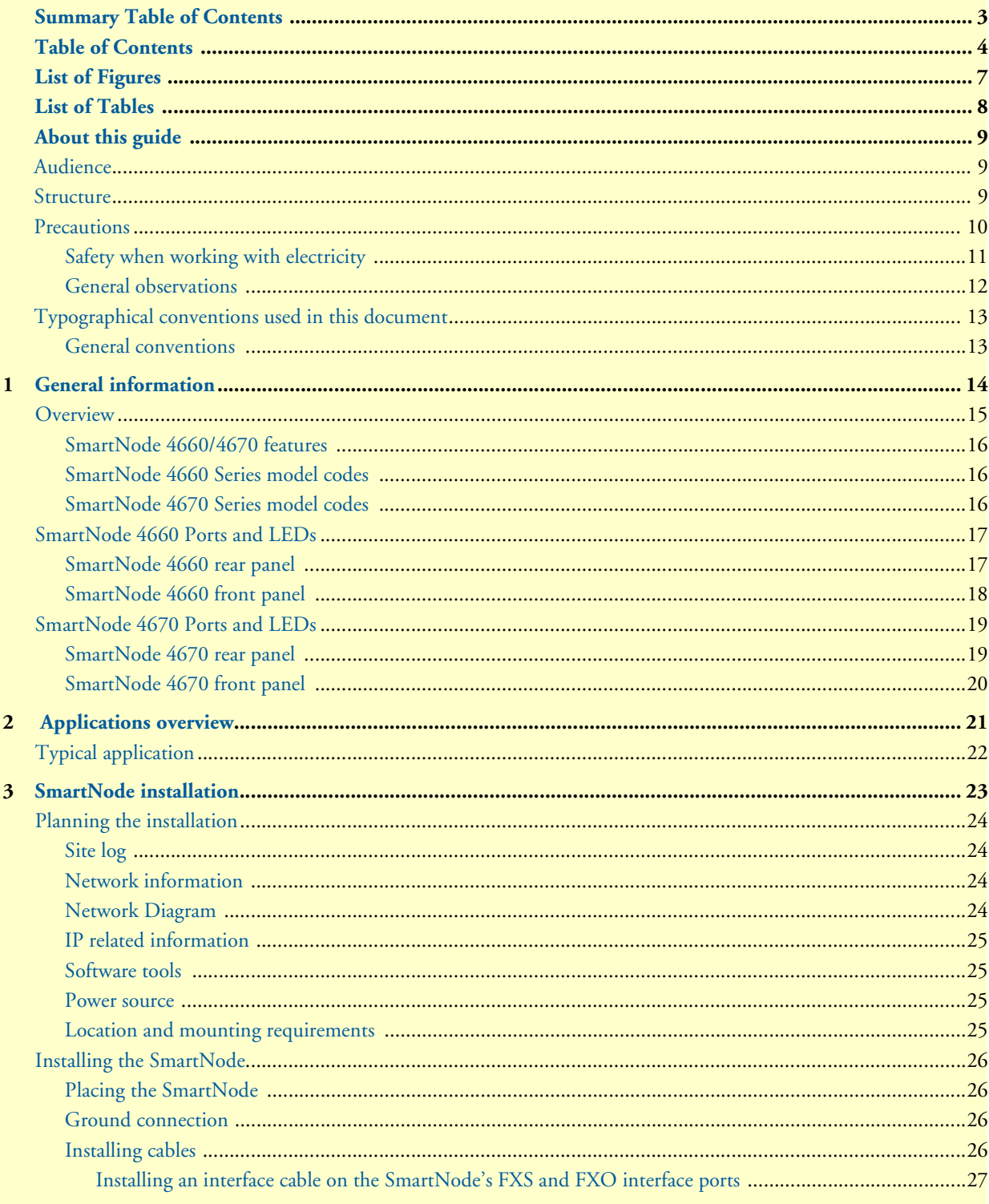

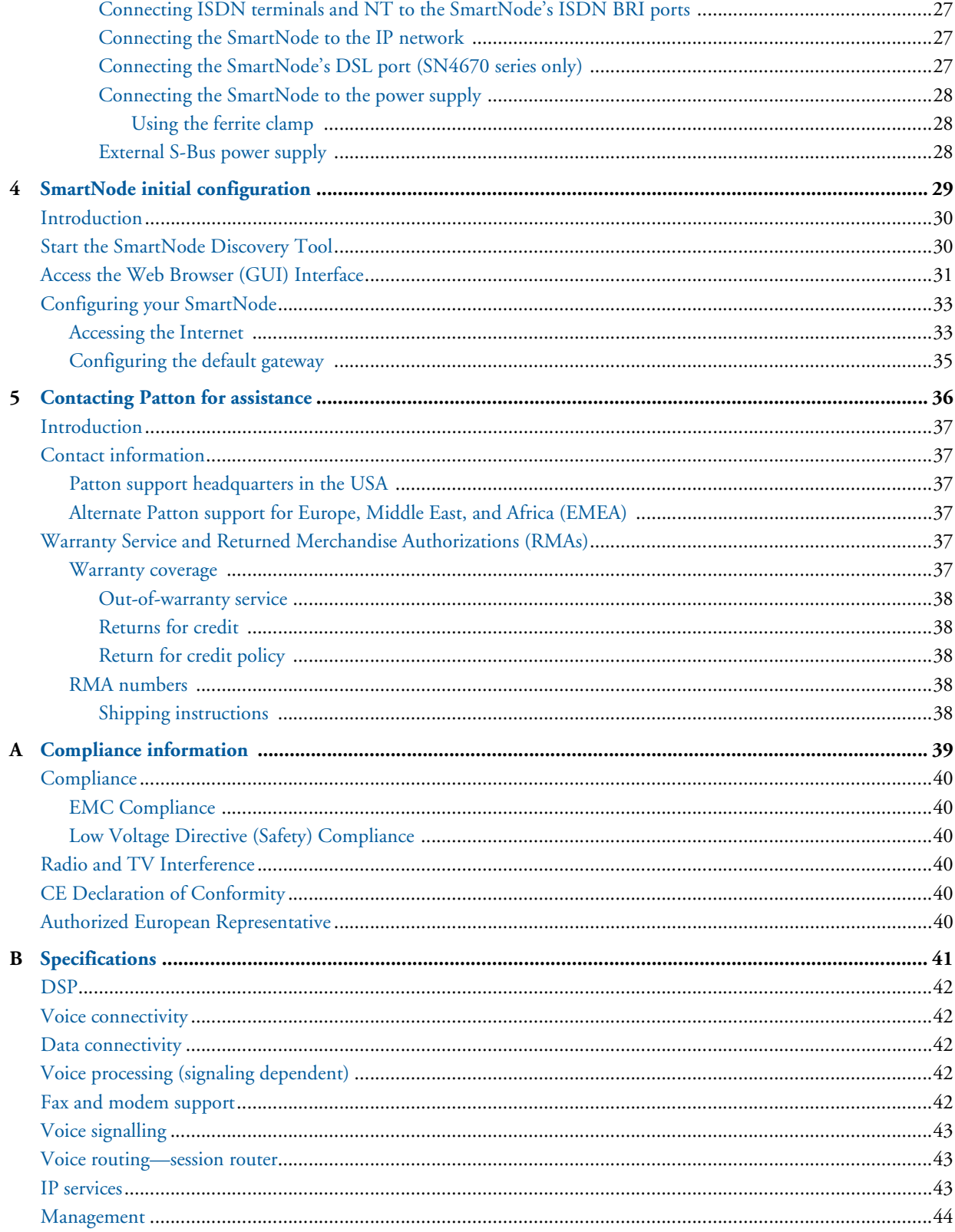

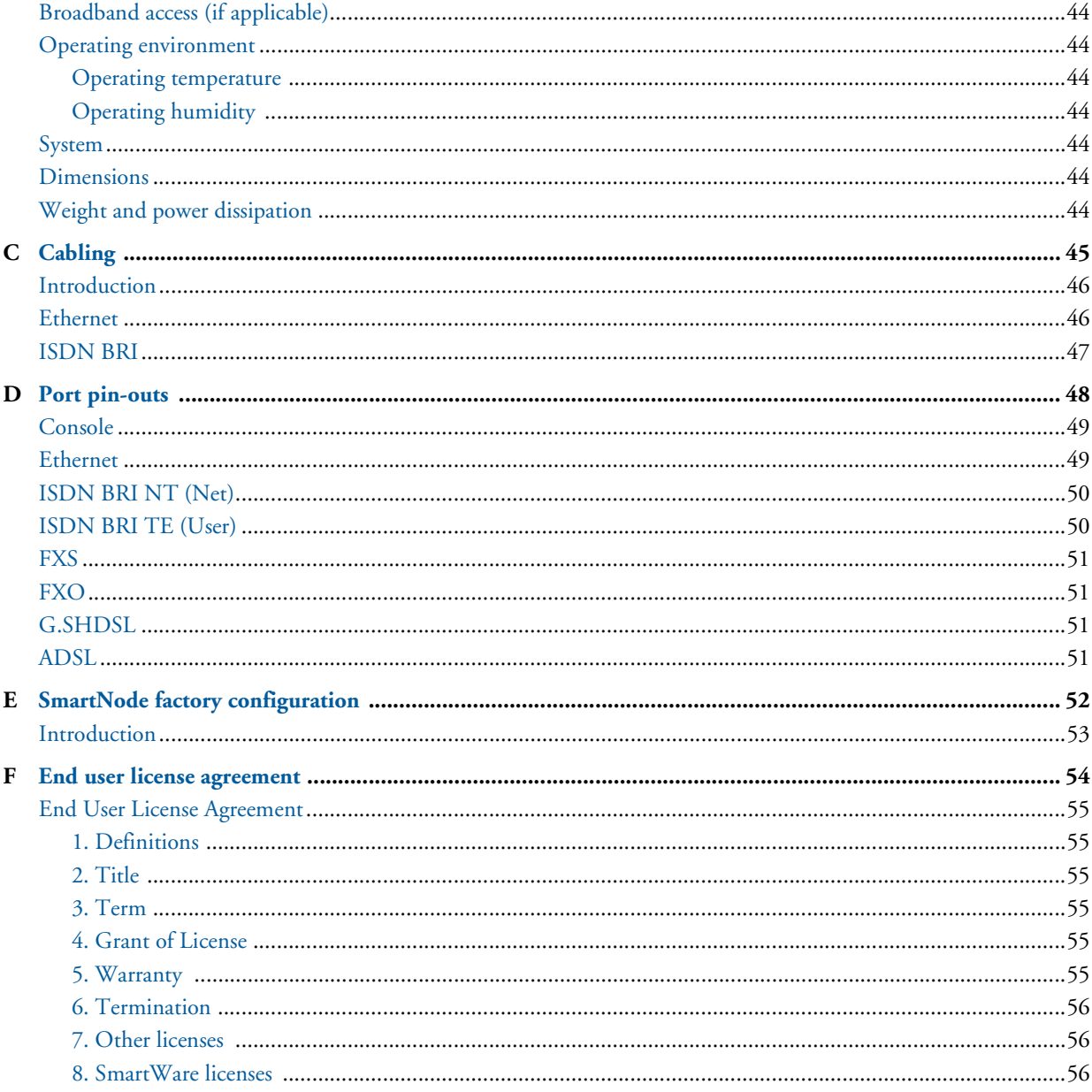

## <span id="page-6-0"></span>**List of Figures**

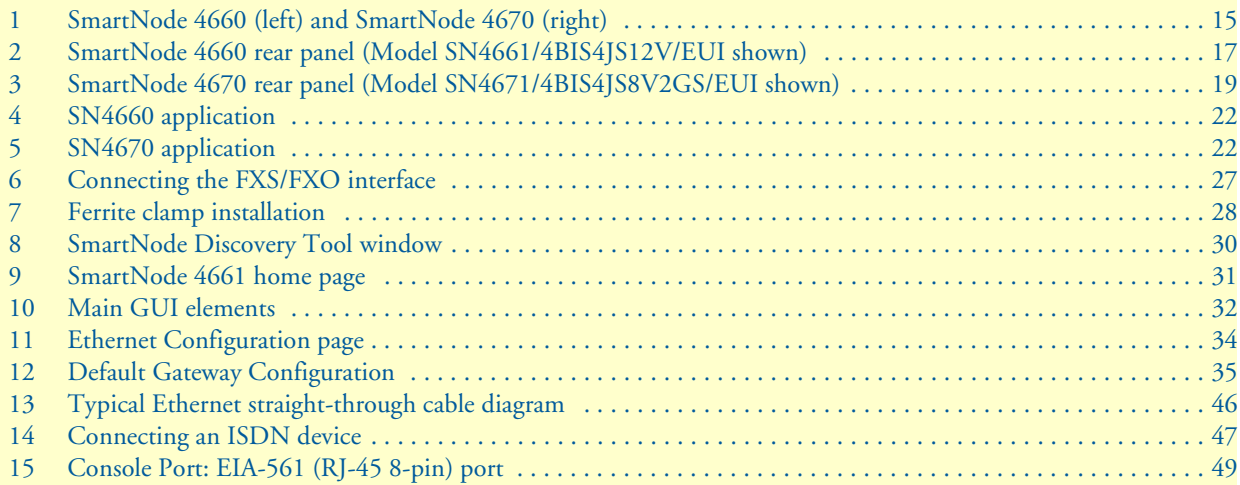

## <span id="page-7-0"></span>**List of Tables**

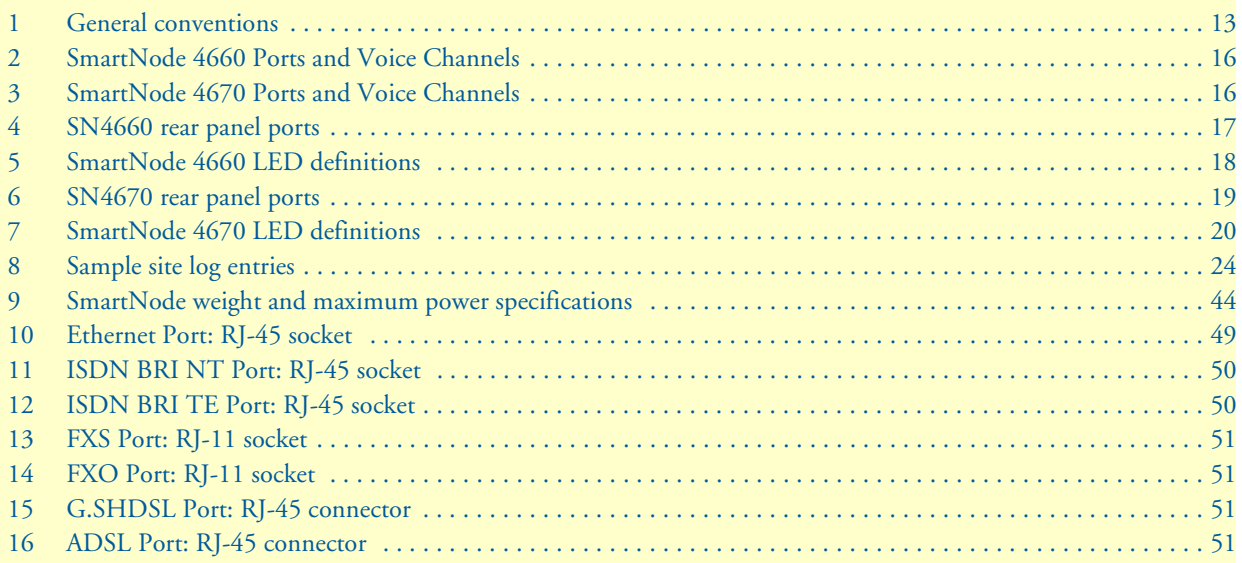

## <span id="page-8-0"></span>**About this guide**

This guide describes the SmartNode 4660 and 4670 hardware, installation and basic configuration. For detailed software configuration information refer to the *SmartWare Software Configuration Guide* and the available Configuration Notes available online at **www.patton.com/smartnode**.

## <span id="page-8-1"></span>**Audience**

This guide is intended for the following users:

- Operators
- Installers
- Maintenance technicians

## <span id="page-8-2"></span>**Structure**

This guide contains the following chapters and appendices:

- [Chapter 1 on page 14](#page-13-1) provides information about the SmartNode's features and capabilities
- [Chapter 2 on page 21](#page-20-1) contains an overview describing the SmartNode's operation and applications
- [Chapter 3 on page 23](#page-22-1) provides hardware installation procedures
- [Chapter 4 on page 29](#page-28-1) provides quick-start procedures for configuring the SmartNode 4660 and 4670
- [Chapter 5 on page 36](#page-35-1) contains information on contacting Patton technical support for assistance
- [Appendix A on page 39](#page-38-1) contains compliance information for the SmartNode 4660 and 4670
- [Appendix B on page 41](#page-40-1) contains specifications for the SmartNode 4660 and 4670
- [Appendix C on page 45](#page-44-1) provides cable recommendations
- [Appendix D on page 48](#page-47-1) describes the SmartNode's ports and pin-outs
- [Appendix E on page 52](#page-51-1) lists the factory configuration settings for the SmartNode 4660 and 4670
- [Appendix F on page 54](#page-53-0) provides license information that describes acceptable usage of the software provided with the SmartNode 4660 and 4670

For best results, read the contents of this guide *before* you install the SmartNode.

## <span id="page-9-0"></span>**Precautions**

Notes, cautions, and warnings, which have the following meanings, are used throughout this guide to help you become aware of potential problems. *Warnings* are intended to prevent safety hazards that could result in personal injury. *Cautions* are intended to prevent situations that could result in property damage or impaired functioning.

**Note** A note presents additional information or interesting sidelights.

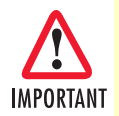

The alert symbol and IMPORTANT heading calls attention to important information.

Le symbole d'alerte et l'attention IMPORTANT rubrique appels à des informations importantes.

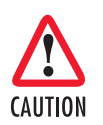

The alert symbol and CAUTION heading indicate a potential hazard. Strictly follow the instructions to avoid property damage.

Le symbole d'alerte et indiquent la position CAUTION un danger potentiel. Suivre strictement les instructions afin d'éviter des dommages matériels.

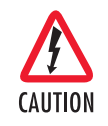

The shock hazard symbol and CAUTION heading indicate a potential electric shock hazard. Strictly follow the instructions to avoid property damage caused by electric shock.

Le symbole de danger de choc et la position CAUTION indique un risque de choc électrique. Suivre strictement les instructions pour éviter les dommages matériels causés par un choc électrique.

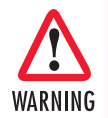

**The alert symbol and WARNING heading indicate a potential safety hazard. Strictly follow the warning instructions to avoid personal injury.**

*Le symbole alerte et WARNING rubrique indiquer un danger potentiel pour la sécurité. Suivre strictement les instructions d'avertissement pour éviter les blessures.*

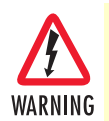

**The shock hazard symbol and WARNING heading indicate a potential electric shock hazard. Strictly follow the warning instructions to avoid injury caused by electric shock.**

*Le symbole de danger de choc et la position WARNING indique un risque de choc électrique. Suivre strictement les instructions d'avertissement pour éviter les blessures causées par un choc électrique.*

#### <span id="page-10-0"></span>*Safety when working with electricity*

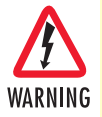

• **Do not open the device when the power cord is connected. For systems without a power switch and without an external power adapter, line voltages are present within the device when the power cord is connected.**

*Ne pas ouvrir l'appareil lorsque le cordon d'alimentation est connecté. Pour les systèmes sans un commutateur de puissance et sans un adaptateur d'alimentation externe, des tensions de ligne sont présents au sein de l'appareil lorsque le cordon d'alimentation est connecté.*

• **For devices with an external power adapter, the power adapter shall be a listed** *Limited Power Source* **The mains outlet that is utilized to power the device shall be within 10 feet (3 meters) of the device, shall be easily accessible, and protected by a circuit breaker in compliance with local regulatory requirements.**

*Pour les appareils avec un adaptateur d'alimentation externe, l'adaptateur d'alimentation doit être une source d'alimentation limitée cotée. La prise de courant qui est utilisé pour alimenter le dispositif doit être à 10 pieds (3 mètres) de l'appareil, doit être facilement accessible, et protégé par un disjoncteur en conformité avec les exigences réglementaires locales.*

• **For AC powered devices, ensure that the power cable used meets all applicable standards for the country in which it is to be installed.**

*Pour les appareils alimentés par AC, veiller à ce que le câble d'alimentation utilisé respecte toutes les normes applicables pour le pays dans lequel il doit être installé.*

• **For AC powered devices which have 3 conductor power plugs (L1, L2 & GND or Hot, Neutral & Safety/Protective Ground), the wall outlet (or socket) must have an earth ground.**

*Pour les appareils alimentés en ca qui ont 3 prises de courant des conducteurs (L1, L2 et GND ou à chaud, neutre et de la sécurité / de protection au sol), la prise murale (ou socket) doit avoir une prise de terre.*

- **For DC powered devices, ensure that the interconnecting cables are rated for proper voltage, current, anticipated temperature, flammability, and mechanical serviceability.** *Pour les appareils alimentés par courant continu, veiller à ce que les câbles d'interconnexion sont conçus pour la tension appropriée, courant, température prévue, l'inflammabilité et d'entretien mécanique.*
- **WAN, LAN & PSTN ports (connections) may have hazardous voltages present regardless of whether the device is powered ON or OFF. PSTN relates to interfaces such as telephone lines, FXS, FXO, DSL, xDSL, T1, E1, ISDN, Voice, etc. These are known as "hazardous network voltages" and to avoid electric shock use caution when working near these ports. When disconnecting cables for these ports, detach the far end connection first.**

*Ports WAN, LAN et PSTN (connexions) peuvent avoir des tensions dangereuses présenter indépendamment du fait que l'appareil est allumé ou éteint. PSTN concerne des interfaces telles que les lignes téléphoniques, FXS, FXO, DSL, xDSL, T1, E1, ISDN, Voix, etc Ils sont connus comme "tensions dangereuses du réseau" et d'éviter un choc électrique preuve de prudence lorsque l'on travaille à proximité de ces ports. Lors de la déconnexion des câbles pour ces ports, détacher la connexion bout en premier.*

• **Do not work on the device or connect or disconnect cables during periods of lightning activity** *Ne pas travailler sur l'appareil ou de connecter ou déconnecter les câbles pendant les périodes d'activité de foudre.*

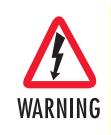

**This device contains no user serviceable parts. This device can only be repaired by qualified service personnel.**

*Cet appareil contient des pièces n'est réparable par l'utilisateur. Ce dispositif ne peut être réparé par du personnel qualifié.*

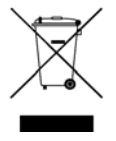

In accordance with the requirements of council directive 2002/ 96/EC on Waste of Electrical and Electronic Equipment (WEEE), ensure that at end-of-life you separate this product from other waste and scrap and deliver to the WEEE collection system in your country for recycling.

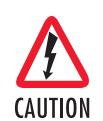

Always follow ESD prevention procedures when removing and replacing cards.

Wear an ESD-preventive wrist strap, ensuring that it makes good skin contact. Connect the clip to an unpainted surface of the chassis frame to safely channel unwanted ESD voltages to ground.

To properly guard against ESD damage and shocks, the wrist strap and cord must operate effectively. If no wrist strap is available, ground yourself by touching the metal part of the chassis.

### <span id="page-11-0"></span>*General observations*

- Clean the case with a soft slightly moist anti-static cloth
- Place the unit on a flat surface and ensure free air circulation
- Avoid exposing the unit to direct sunlight and other heat sources
- Protect the unit from moisture, vapors, and corrosive liquids

## <span id="page-12-0"></span>**Typographical conventions used in this document**

This section describes the typographical conventions and terms used in this guide.

#### <span id="page-12-1"></span>*General conventions*

<span id="page-12-2"></span>The procedures described in this manual use the following text conventions:

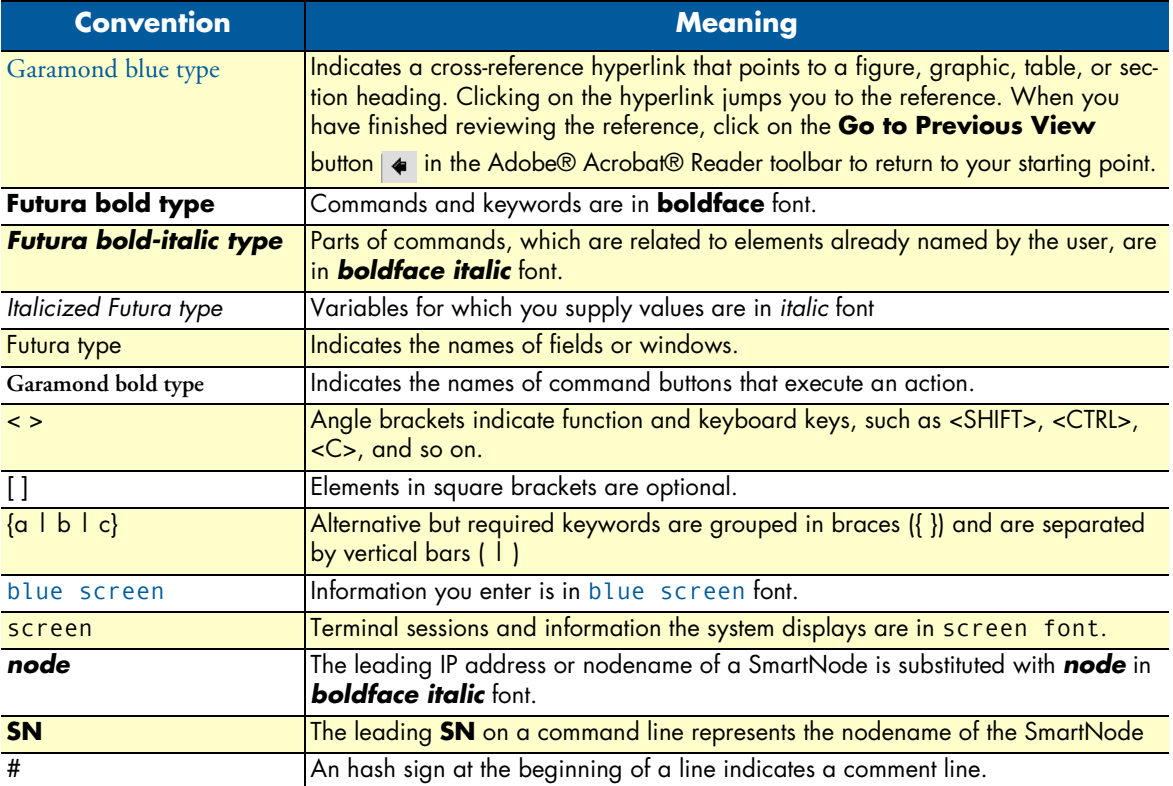

#### Table 1. General conventions

# <span id="page-13-1"></span><span id="page-13-0"></span>Chapter 1 General information

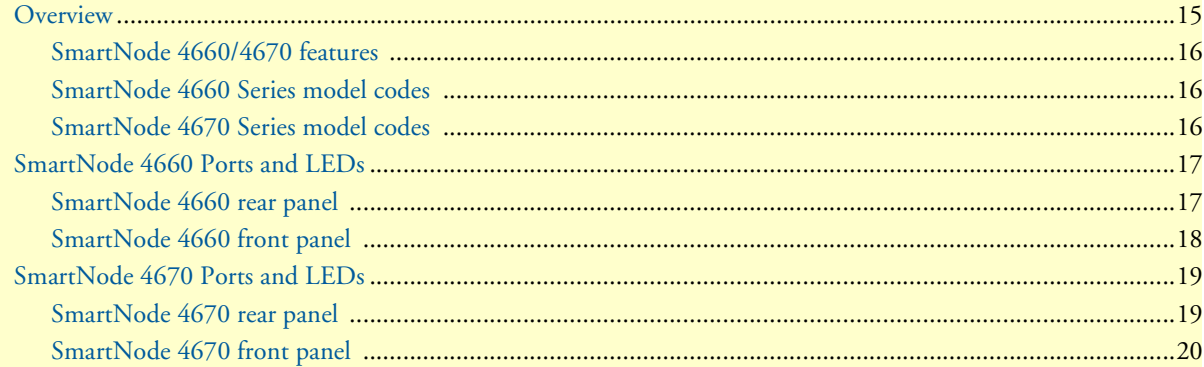

### <span id="page-14-0"></span>**Overview**

The SmartNode 4660 VoIP Gateway-Router and SmartNode 4670 VoIP IAD offer flexible combinations of ISDN BRI, analog FXS/FXO, and Ethernet/IP interfaces to deliver a unique solution allowing the Enterprise to IP-enable legacy ISDN-PBX and analog phone/fax/answering machine and audio-intercom systems. The SN4670 model also includes a G.SHDSL or ADSL interface for broadband access to deliver a single-box CPE solution.

Providing 4 Ethernet, 2 to 8 BRI, 4 to 8 FXS, and up to 4 FXO ports, the SN4660 and SN4670 inter-connect any Ethernet switch, ISDN PBX, analog equipment or IP-data network to support 8 to 24 simultaneous VoIP calls using SIP, FXS/FXO or BRI signaling. The 10/100 Ethernet uplink provides seamless WAN access via any existing cable, ADSL, VDSL, EFM, or fiber-optic modem. Additionally, the SN4670 model's built-in 4 wire G.SHDSL (11.4 Mbps) or ADSL (up to 24 Mbps) interface provides seamless WAN access.

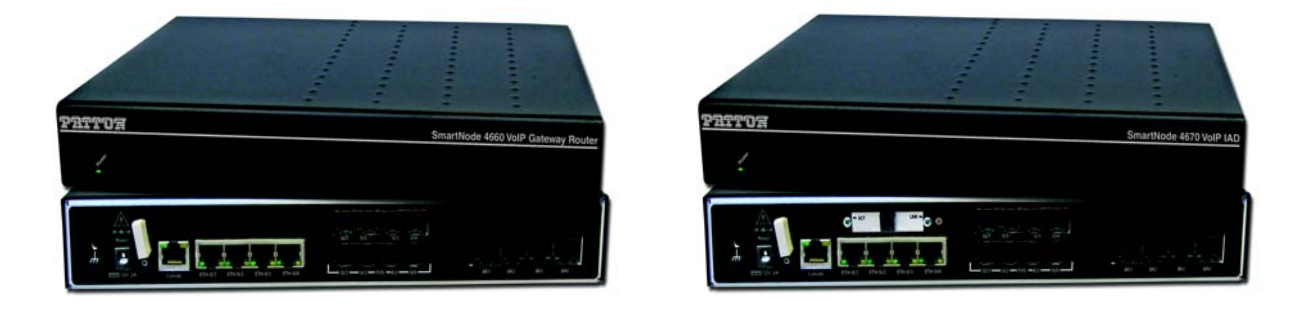

Figure 1. SmartNode 4660 (left) and SmartNode 4670 (right)

<span id="page-14-1"></span>Like every SmartNode, the SN4660 and SN4670 support every industry-standard CODEC to deliver tollquality voice on every call. Adding session border controller capabilities, the SmartNodes include IP transcoding for up to 12 SIP channels. The Unified Communications Agent (UCA) provides any-to-any multi-path switching (simultaneous SIP, H.323, ISDN, and POTS calls with routing and conversion between TDM/PSTN and IP/Ethernet networks—plus T.38 and SuperG3 FAX). VoIP-over-VPN with voice encryption provides secure voice and data via IPsec with AES/DES strong encryption and automated keying via Internet Key Exchange (IKE). In addition, advanced call-router functionality includes least-cost call routing with flexible dialed-number plan support.

The SmartNode survivability suite combines PSTN fallback, SIP Registrar and IP-link redundancy to ensure business continuity if the IP network fails. Patton's DownStreamQoS delivers the advantage of clear, uninterrupted voice-and-data communication. Furthermore, SmartNode's unique high-precision clock delivers firstline IP telephony service in demanding ISDN and DECT environments with reliable FAX and modem performance. In addition, SmartNode delivers a smooth transition to VoIP with strong number portability support accepting incoming calls from the PSTN throughout the VoIP service provider's number porting process.

### <span id="page-15-0"></span>*SmartNode 4660/4670 features*

The SmartNode 4660 and 4670 Series perform the following major functions:

- Up to 24 channels for Voice-over-IP or Fax-over-IP
- Four 10/100BaseT Ethernet LAN/WAN ports for connection to any existing network device
- Built-in IP Router delivers up and DownStreamQoS with adaptive traffic management and shaping as well as Voice-over-VPN with AES/DES strong encryption for secure toll-quality voice communications
- Standards-compliant VoIP in accordance with SIP or H.323 protocols
- High Precision Clock—Delivers DECT PBX interoperability with reliable fax performance. *(SN4661 & SN4671 versions only)*

The SmartNode models with a high precision clock (SN4661 and SN4771) have a Stratum III clock. The Stratum III clock provides a clock source of < 5 ppm. For PBXs that used to rely on PSTN for accurate clock source, the SmartNode can provide a PSTN-equivalent high precision clock. The popular DECT PBX needs such high precision clocks.

#### <span id="page-15-1"></span>*SmartNode 4660 Series model codes*

Table 2. SmartNode 4660 Ports and Voice Channels

<span id="page-15-3"></span>

| <b>Model</b>                | <b>BRI</b> | <b>FXS</b> | <b>FXO</b> | <b>Voice Channels</b> | <b>Ethernet</b> | <b>High Precision Clock</b> |
|-----------------------------|------------|------------|------------|-----------------------|-----------------|-----------------------------|
| <b>SN4660/8BIS16V/EUI</b>   | 8          |            |            | 16                    |                 |                             |
| SN4661/2BIS2JS2JO8V/EUI     |            |            | າ          |                       |                 |                             |
| <b>SN4661/2BIS4JS8V/EUI</b> |            |            |            |                       |                 |                             |
| SN4661/4BIS4JS12V/EUI       |            |            |            | 12                    |                 |                             |
| SN4661/4BIS4JS4JO12V/EUI    |            |            |            | 12                    |                 |                             |
| SN4661/4BIS8JS16V/EUI       |            |            |            | 16                    |                 |                             |
| <b>SN4661/8BIS16V/EUI</b>   | 8          |            |            | 16                    |                 |                             |
| SN4661/8BIS4JS24V/EUI       | 8          |            |            | 24                    |                 |                             |
| <b>SN4661/8BIS8V/EUI</b>    | 8          |            |            |                       |                 |                             |

## <span id="page-15-2"></span>*SmartNode 4670 Series model codes*

Table 3. SmartNode 4670 Ports and Voice Channels

<span id="page-15-4"></span>

| <b>Model</b>                   | <b>BRI</b>     | <b>FXS</b>     |   |    |   |  | <b>FXO</b> Voice Channels Ethernet G.SHDSL ADSL High Precision Clock |
|--------------------------------|----------------|----------------|---|----|---|--|----------------------------------------------------------------------|
| <b>SN4671/2BIS4JS8V2GS/EUI</b> | $\overline{2}$ | 4              |   | 8  | 4 |  |                                                                      |
| SN4671/4BIS4JS4JO12V2GS/EUI    | 4              | 4              | 4 | 12 | 4 |  |                                                                      |
| SN4671/4BIS8JS16V2GS/EUI       | 4              | 8              |   | 16 | 4 |  |                                                                      |
| SN4671/8BIS16V2GS/EUI          | 8              |                |   | 16 | 4 |  |                                                                      |
| SN4671/4BIS4JS4JO12VA/EUI      | 4              | $\overline{A}$ | 4 | 12 | 4 |  |                                                                      |
| SN4671/2BIS2JS2JO8VA/EUI       | າ              |                | າ | 8  | 4 |  |                                                                      |
| SN4671/4BIS4JS12VA/EUI         | 4              | 4              |   | 12 | 4 |  |                                                                      |
| SN4671/4JS4JO8VA/EUI           |                | 4              |   | 8  | 4 |  |                                                                      |
| <b>SN4671/8JS8VA/EUI</b>       |                | 8              |   | 8  | 4 |  |                                                                      |
| <b>SN4671/4BIS8VA/EUI</b>      | 4              |                |   | 8  |   |  |                                                                      |

## <span id="page-16-0"></span>**SmartNode 4660 Ports and LEDs**

## <span id="page-16-1"></span>*SmartNode 4660 rear panel*

The SmartNode 4660 rear panel ports are described in [table 4](#page-16-3).

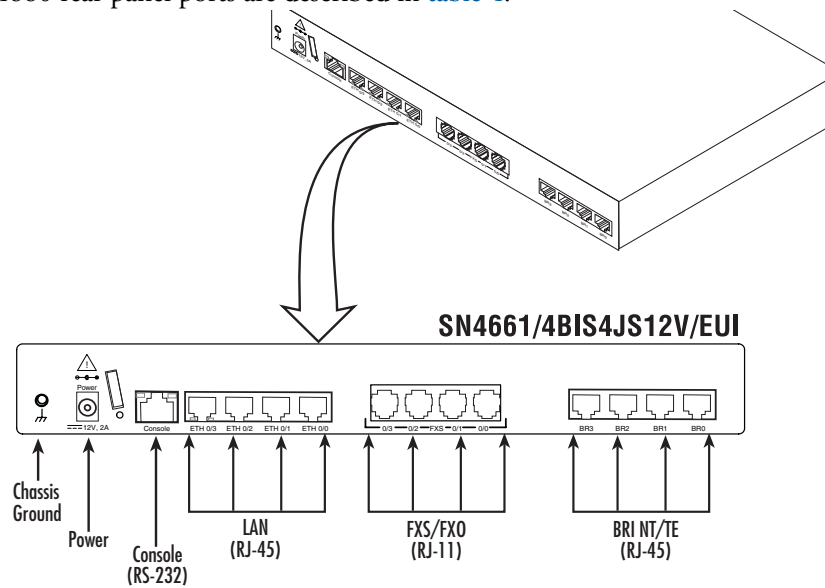

<span id="page-16-4"></span>Figure 2. SmartNode 4660 rear panel (Model SN4661/4BIS4JS12V/EUI shown)

<span id="page-16-5"></span>Table 4. SN4660 rear panel ports

<span id="page-16-3"></span><span id="page-16-2"></span>

| <b>Port</b>                       | <b>Description</b>                                                                                                    |
|-----------------------------------|----------------------------------------------------------------------------------------------------|
| <b>ETH (LAN)</b>                  | Switched Auto-MDX Fast-Ethernet port, RJ-45 (see figure 2), connect the unit to an<br>Internet Telephony Service Provider (ITSP) [via an xDSL or cable modem] or a<br>remote IP-PBX [via a private corporate network].                                                                                                    |
| <b>BRI</b>                        | ISDN BRI TE/NT port, RJ-45 SO (S/T) interface (see figure 2), connects the unit<br>to with an ISDN device over an S/T bus, e.g. a PBX or an NT. The interface<br>may be used as fallback if connected to an NT. The port can be switched<br>between TE and NT mode. The interface is internally terminated with 100<br>ohm. Point-to-point or point-to-multipoint configurable. If the port is in NT<br>mode, a phantom power supply can be switched on to supply connected<br>phones with power. |
| <b>FXS</b><br>(Analog voice port) | FXS RJ-11 (6 position, 4 wire) ports connect the SmartNode with an analog<br>terminal (a telephone, for example) FXO port. EuroPOTS support (ETSI<br>EG201 188). FXS on-hook voltage is 48V for each FXS port.                                                                                                    |
| <b>FXO</b><br>(Analog voice port) | FXO RJ-11 (6 position, 4 wire) ports connect the SmartNode with an analog<br>line (FXS port). EuroPOTS support (ETSI EG201 188).                                                                                                    |
| <b>Console</b>                    | Used for service and maintenance, the Console port (see figure 2), an RS-232<br>RJ-45 connector, connects the SmartNode to a serial terminal such as a PC or<br>ASCII terminal (also called a dumb terminal).                                                                                                    |
| 12V DC, 1.0A                      | The SmartNode has a 12V DC 1A power input (see figure 2).                                                                                                    |

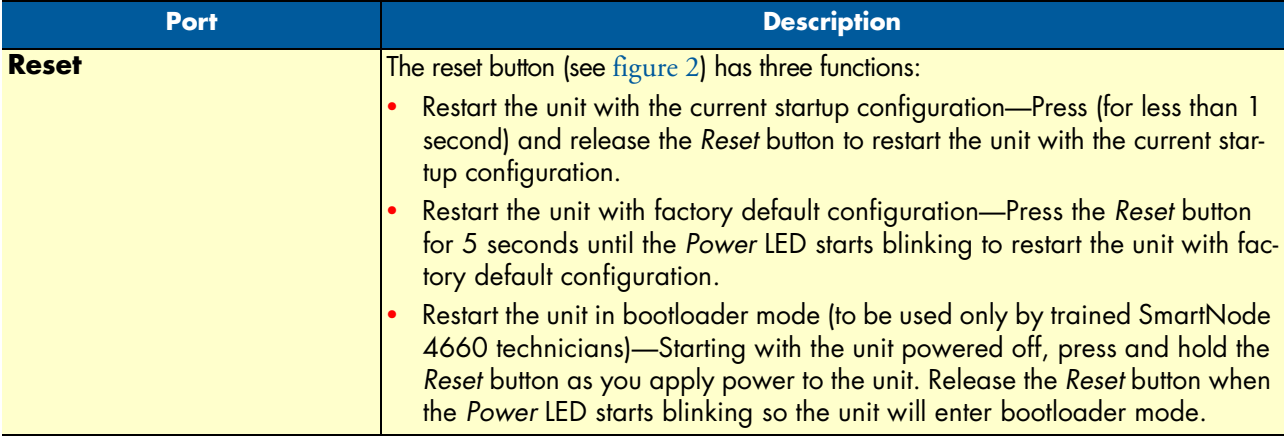

### Table 4. SN4660 rear panel ports (Continued)

## <span id="page-17-0"></span>*SmartNode 4660 front panel*

The LED definitions are listed in [table 5](#page-17-1).

#### Table 5. SmartNode 4660 LED definitions

<span id="page-17-1"></span>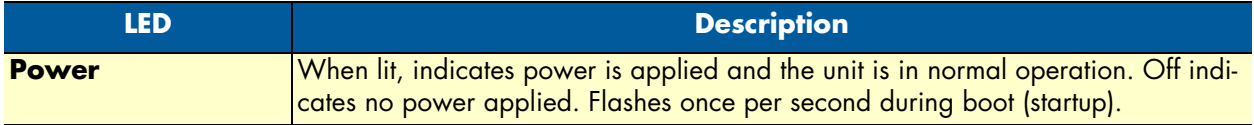

## <span id="page-18-0"></span>**SmartNode 4670 Ports and LEDs**

### <span id="page-18-1"></span>*SmartNode 4670 rear panel*

The SmartNode 4670 rear panel ports are described in [table 4](#page-16-3).

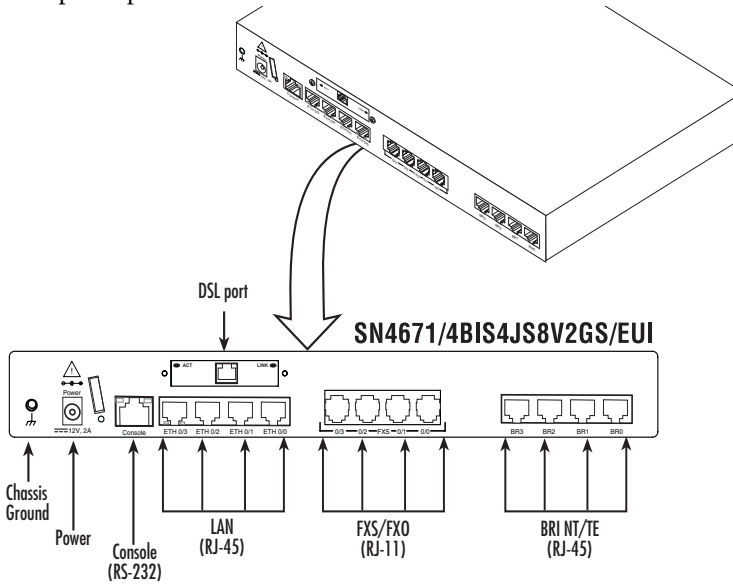

Figure 3. SmartNode 4670 rear panel (Model SN4671/4BIS4JS8V2GS/EUI shown)

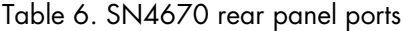

<span id="page-18-3"></span><span id="page-18-2"></span>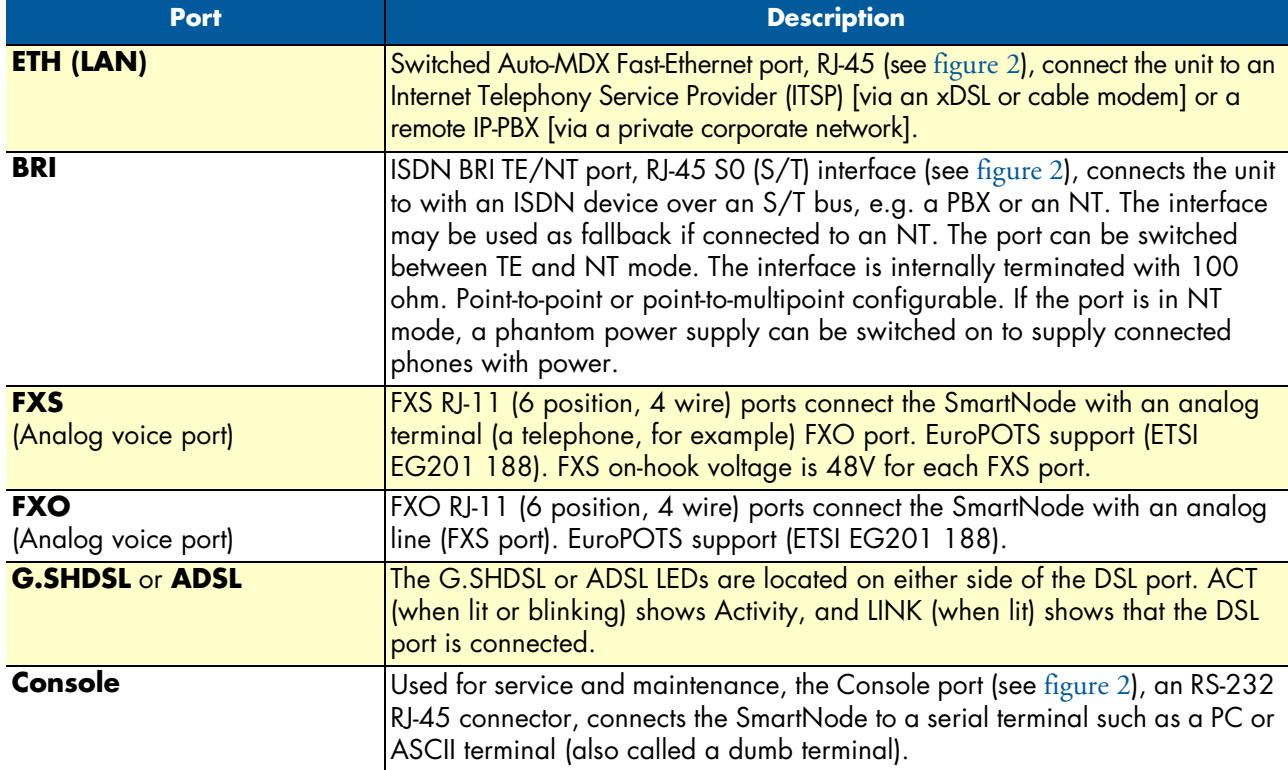

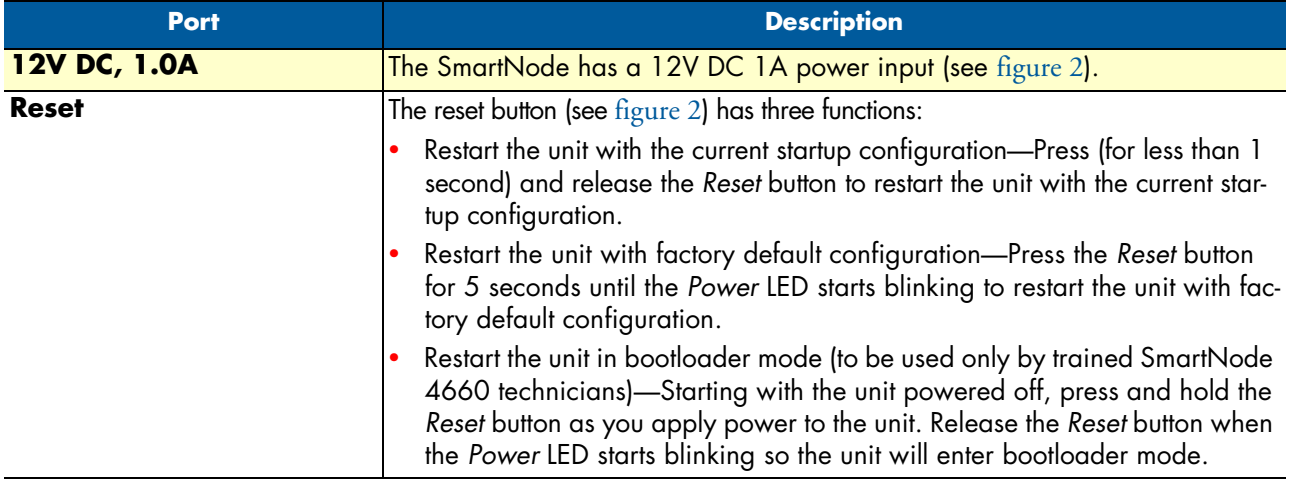

### Table 6. SN4670 rear panel ports (Continued)

## <span id="page-19-0"></span>*SmartNode 4670 front panel*

The LED definitions are listed in [table 5](#page-17-1).

#### Table 7. SmartNode 4670 LED definitions

<span id="page-19-1"></span>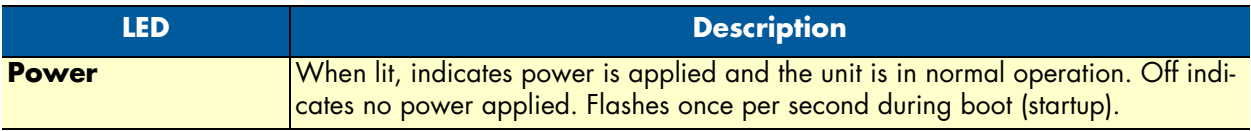

## <span id="page-20-1"></span><span id="page-20-0"></span>Chapter 2 **Applications overview**

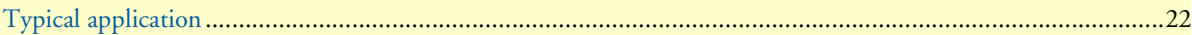

## <span id="page-21-0"></span>**Typical application**

IP-enable legacy PBX systems while connecting fax separately with both BRI and FXS/FXO interfaces on one box. Combining a VoIP gateway with an IP router, the SmartNode 4660/4670 adds QoS and VPN security, making it the ideal solution for secure prioritized communications.

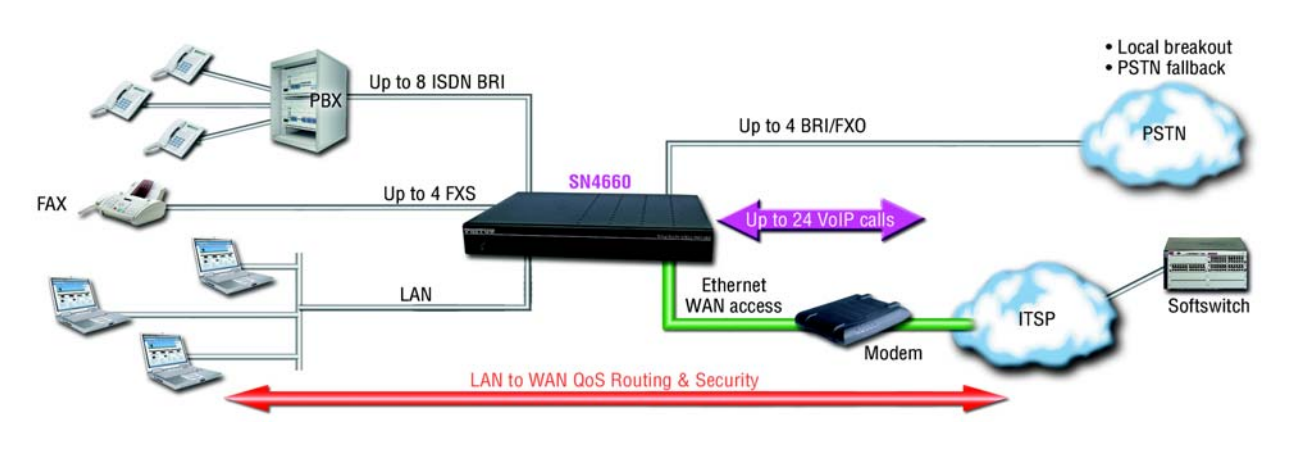

Figure 4. SN4660 application

<span id="page-21-1"></span>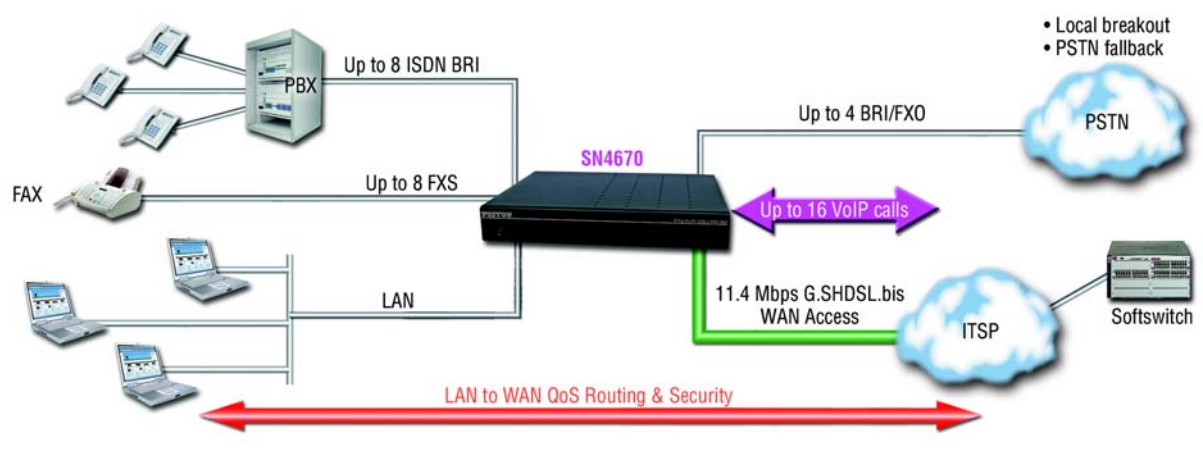

<span id="page-21-2"></span>Figure 5. SN4670 application

# <span id="page-22-1"></span><span id="page-22-0"></span>Chapter 3 SmartNode installation

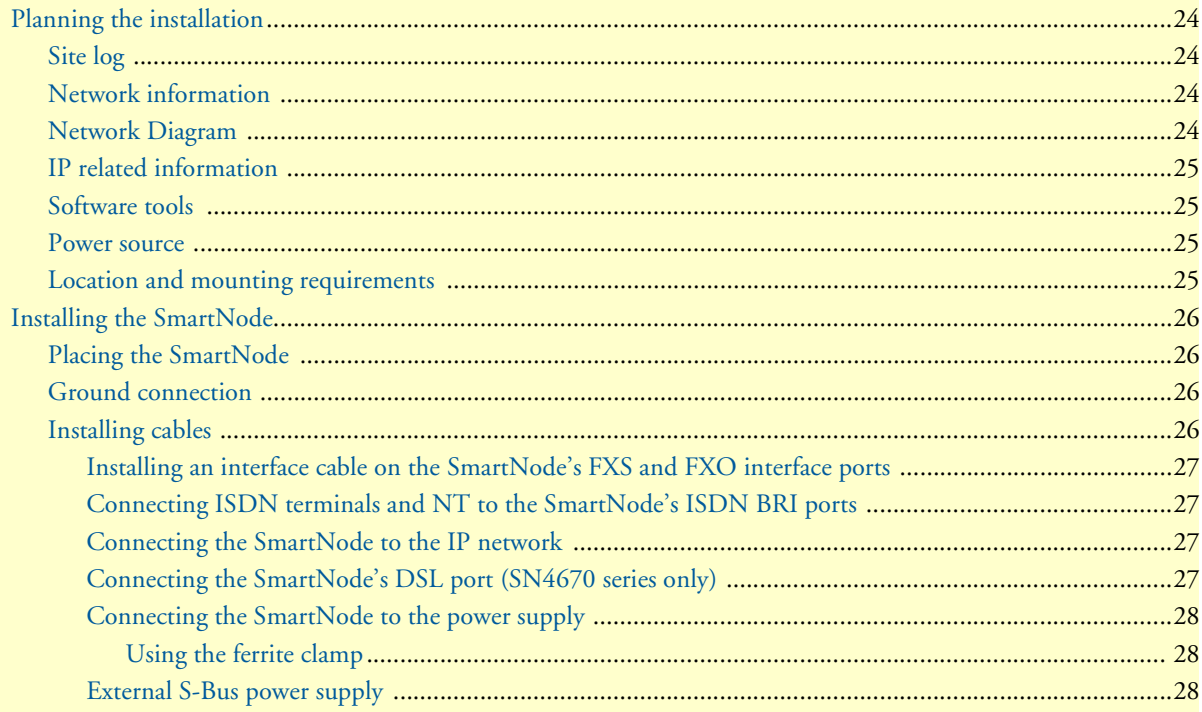

## <span id="page-23-0"></span>**Planning the installation**

The mains outlet that is utilized to power the equipment must be within 10 feet (3 meters) of the device and shall be easily accessible.

Before installing the SmartNode, the following tasks should be completed:

- **Create a network diagram** (see section ["Network information" on page 24](#page-23-2))
- **Gather IP related information** (see section ["Connect the cables in the following order:" on page 26](#page-25-4) for more information)
- **Install the hardware and software needed to configure the SmartNode**. (See section ["Software tools" on](#page-24-1)  [page 25\)](#page-24-1)
- **Verify power source reliability** (see section ["Power source" on page 25\)](#page-24-2).

After you have finished preparing for SmartNode installation, go to section ["Installing the SmartNode" on](#page-25-0)  [page 26](#page-25-0) to install the device.

#### <span id="page-23-1"></span>*Site log*

Patton recommends that you maintain a site log to record all actions relevant to the system, if you do not already keep such a log. Site log entries should include information such as listed in [table 8.](#page-23-4)

<span id="page-23-4"></span>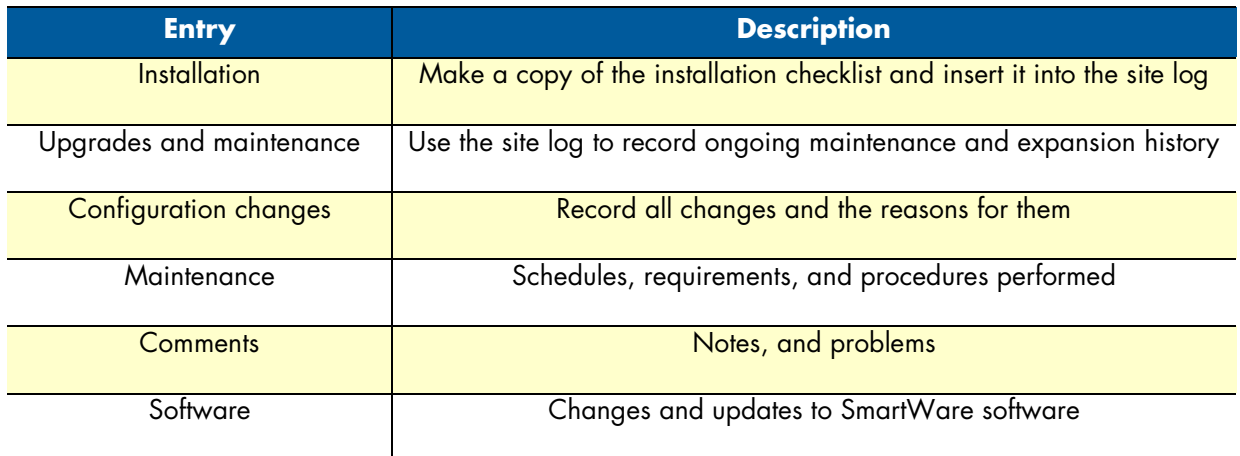

#### Table 8. Sample site log entries

#### <span id="page-23-2"></span>*Network information*

Network connection considerations that you should take into account for planning are provided for several types of network interfaces are described in the following sections.

#### <span id="page-23-3"></span>*Network Diagram*

Draw a network overview diagram that displays all neighboring IP nodes, connected elements and telephony components.

#### <span id="page-24-0"></span>*IP related information*

Before you can set up the basic IP connectivity for your SmartNode you should have the following information:

- IP addresses used for Ethernet LAN and WAN ports
- Subnet mask used for Ethernet LAN and WAN ports
- IP addresses of central H.323 gatekeeper (if used)
- IP addresses and/or URL of SIP servers or Internet telephony services (if used)
- Login and password for PPPoE Access
- Login and password for SIP or H.323 based telephony services
- IP addresses of central TFTP server used for configuration upload and download (optional)

#### <span id="page-24-1"></span>*Software tools*

You will need a PC (or equivalent) with Windows Telnet or a program such as *Tera Term Pro Web* to configure the software on your SmartNode.

#### <span id="page-24-2"></span>*Power source*

If you suspect that your AC power is not reliable, for example if room lights flicker often or there is machinery with large motors nearby, have a qualified professional test the power. Patton recommends that you include an uninterruptible power supply (UPS) in the installation to ensure that VoIP service is not impaired if the power fails.

#### <span id="page-24-3"></span>*Location and mounting requirements*

The SmartNode is intended to be placed on a desktop or similar sturdy, flat surface that offers easy access to the cables. Allow sufficient space at the rear of the chassis for cable connections. Additionally, you should consider the need to access the unit for future upgrades and maintenance.

## <span id="page-25-0"></span>**Installing the SmartNode**

SmartNode hardware installation consists of the following:

- Placing the device at the desired installation location (see section ["Placing the SmartNode"\)](#page-25-1)
- Connecting the interface and power cables (see section ["Installing cables"\)](#page-25-3)

When you finish installing the SmartNode, go to chapter [4, "SmartNode initial configuration" on page 29.](#page-28-1)

### <span id="page-25-1"></span>*Placing the SmartNode*

Place the SmartNode on a desktop or similar sturdy, flat surface that offers easy access to the cables. The unit should be installed in a dry environment with sufficient space to allow air circulation for cooling.

**Note** For proper ventilation, leave at least 2 inches (5 cm) to the left, right, front, and rear of the unit.

### <span id="page-25-2"></span>*Ground connection*

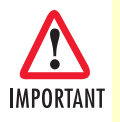

To be compliant with safety regulations (EN60950-1, UL60950- 1 and CAN/CSA-C22.2 No 60950), the ground terminal must be connected to a reliable ground.

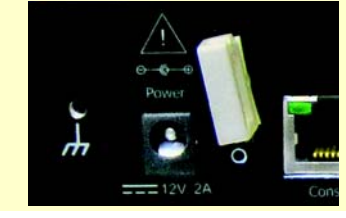

## <span id="page-25-3"></span>*Installing cables*

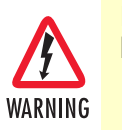

**Do not work on the system or connect or disconnect cables during periods of lightning activity.**

<span id="page-25-4"></span>Connect the cables in the following order:

- **1.** Connect the ISDN terminals to the BRI ports (see section ["Connecting ISDN terminals and NT to the](#page-26-1)  [SmartNode's ISDN BRI ports" on page 27\)](#page-26-1).
- **2.** Installing the RJ-11 voice port (FXS or FXO) cables (see section ["Installing an interface cable on the](#page-26-0)  [SmartNode's FXS and FXO interface ports" on page 27\)](#page-26-0)
- **3.** Connect the 10/100Base-T Ethernet WAN (see section ["Connecting the SmartNode to the IP network"](#page-26-2) [on page 27\)](#page-26-2)
- **4.** For SN4671 models, connect the DSL cable (see section ["Connecting the SmartNode's DSL port](#page-26-3)  [\(SN4670 series only\)" on page 27](#page-26-3))
- **5.** Connect the power supply (see section ["Connecting the SmartNode to the power supply" on page 28\)](#page-27-0)

<span id="page-26-0"></span>Installing an interface cable on the SmartNode's FXS and FXO interface ports

Some models of the SmartNode include two to four FXS or FXO analog ports—or a combination of FXS and FXO ports—located on the back of the unit (see [figure 2 on page 17](#page-16-4)). The FXS interfaces are connected to analog devices via cables (see [figure 6\)](#page-26-4) terminated with RJ-11 connectors. The FXO interface connects the SmartNode with analog lines via cables terminated with RJ-11 connectors.

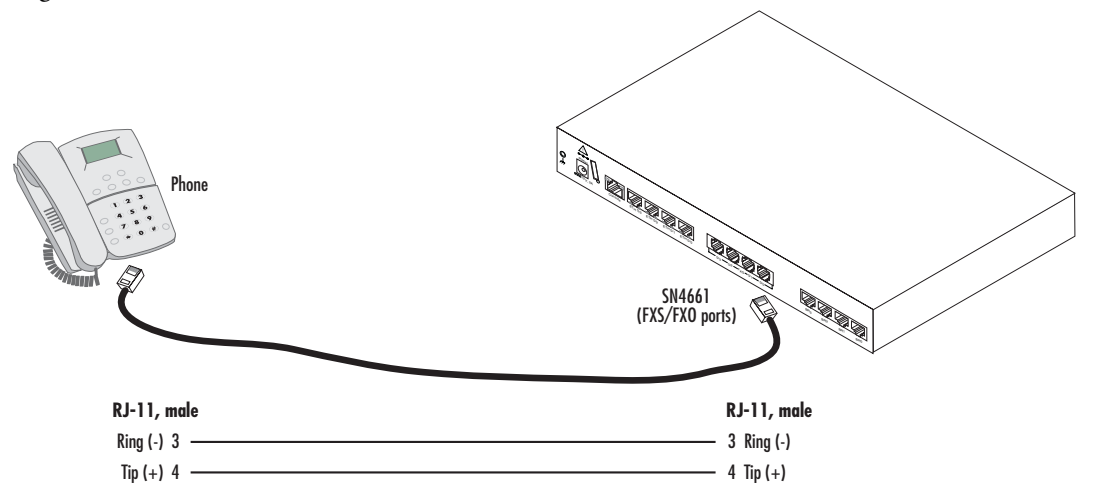

Figure 6. Connecting the FXS/FXO interface

#### <span id="page-26-4"></span><span id="page-26-1"></span>Connecting ISDN terminals and NT to the SmartNode's ISDN BRI ports

The SmartNode comes with two to eight (depending on the model) ISDN BRI ports located on the rear panel (see [figure 2 on page 17](#page-16-4)). All ports can be connected to the PSTN (ISDN NT) or terminals

For details on the BRI port pinout and ISDN cables, refer to [Appendix C, "Cabling" on page 45](#page-44-1) and [Appendix](#page-47-1)  [D, "Port pin-outs" on page 48](#page-47-1).

#### <span id="page-26-2"></span>Connecting the SmartNode to the IP network

The SmartNode comes with four 10/100 Base-Tx Ethernet ports for connection to an IP network. The Ethernet WAN interface is factory-configured as a DHCP client, so you must connect the SmartNode to an IP network that provides a DHCP server.

The Ethernet port (ETH) includes an automatic MDX (auto-crossover) feature that automatically detects the cable configuration and adjusts accordingly. The feature allow you to use a straight-through Ethernet cable to connect to an Ethernet hub or switch. Typically the hub or switch will connect to a router that provides the the local-residential IP network with broadband Internet access.

Using the included black Ethernet cable, connect the RJ-45 Ethernet WAN port on your SmartNode (labeled ETH), to an Ethernet hub or switch on the same network as your PC.

For details on the Ethernet port pinout and cables, refer to [Appendix C, "Cabling" on page 45](#page-44-1) and [Appendix](#page-47-1)  [D, "Port pin-outs" on page 48](#page-47-1).

#### <span id="page-26-3"></span>Connecting the SmartNode's DSL port (SN4670 series only)

The SmartNode Models 4670 and 4671 come with a G.SHDSL or ADSL interface. Use a straight-through RJ-45 cable to connect the DSL port.

#### <span id="page-27-0"></span>Connecting the SmartNode to the power supply

**1.** Insert the barrel-type connector of the AC power supply into the *12V DC, 1.0A* port (see [figure 2 on](#page-16-5)  [page 17\)](#page-16-5).

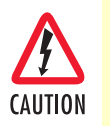

The external power supply automatically adjusts to accept an input voltage from 100 to 240 VAC (50/60 Hz).

Verify that the proper voltage is present before plugging the power cord into the receptacle. Failure to do so could result in equipment damage.

- **2.** Verify that the AC power cord included with your SmartNode is compatible with local standards. If it is not, refer to chapter [5, "Contacting Patton for assistance" on page 36](#page-35-1) to obtain a compatible power cord.
- **3.** Connect the male end of the AC power supply power cord to an appropriate AC power outlet, and verify that the green *Power* LED is lit.

<span id="page-27-1"></span>**Using the ferrite clamp.** A ferrite clamp and two wire ties are included with all FXS units that have more than four FXS ports (/8JS models).

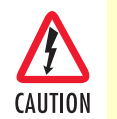

The ferrite clamp that is shipped with the unit must be used as detailed in the following instructions in order to meet EMC requirements.

Install the ferrite clamp on the 12V DC power cable two inches away from the edge of the chassis. There are two options available for installing the ferrite clamp (see [Figure 7](#page-27-3) below):

- **Option 1:** Wrap one wire tie around the power wire coming out of the end of the ferrite clamp. **Do not** tighten and secure the tie yet. Take the second wire tie and loop it through the first wire tie *and* through the inside of the ferrite clamp. Then, you may tighten and secure both wire ties. Trim the ends off of the wire ties once they are securely attached.
- **Option 2:** Loop a wire tie around the power wire coming out of the end of the ferrite clamp. Repeat the process with the other wire tie on the other end of the clamp. Do not trim the end off of the wire ties.

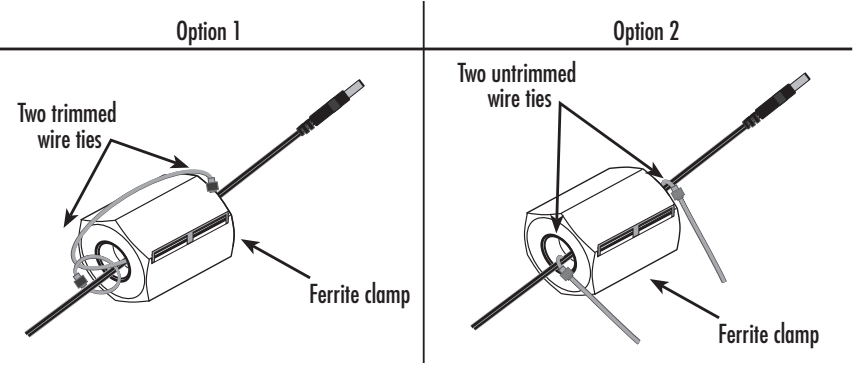

Figure 7. Ferrite clamp installation

#### <span id="page-27-3"></span><span id="page-27-2"></span>External S-Bus power supply

Do not use an external power supply for ISDN terminals connected to the SmartNode. The SmartNode supplies S-Bus line power to ISDN terminals connected to the BRI port, so external power supplies are not required for the ISDN terminals.

# <span id="page-28-1"></span><span id="page-28-0"></span>Chapter 4 SmartNode initial configuration

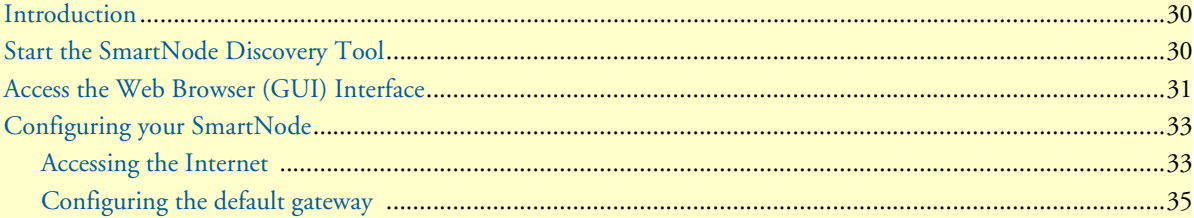

## <span id="page-29-0"></span>**Introduction**

This chapter leads you through the basic steps to set up a new SmartNode:

- Start the SmartNode Discovery Tool (see section ["Start the SmartNode Discovery Tool" on page 30](#page-29-1))
- Access the Web Browser (GUI) Interface (see section ["Access the Web Browser \(GUI\) Interface" on](#page-30-0)  [page 31\)](#page-30-0)
- Configuring your SmartNode (see section ["Configuring your SmartNode" on page 33\)](#page-32-0)

This section describes how to quickly access the configuration interface of a SmartNode and give an overview of the different elements you can configure. For detailed information on all configuration parameters refer to the SmartWare software configuration guide.

## <span id="page-29-1"></span>**Start the SmartNode Discovery Tool**

The SmartNode discovery tool provides a quick and easy way to access the management interfaces residing within your SmartNode. The tool identifies any Patton VoIP devices installed on your network and displays the model number, IP address and MAC address of each unit.To use the discovery tool, do the following:

- **1.** Open a web browser and go to [www.patton.com/SNDiscovery.](www.patton.com/SNDiscovery) A list of SmartNode utilities displays. Identify the **SmartNode Discovery Tool** item in the list. Click the **Download** link and agree to the service terms to save the file to your PC.
- **2.** At your PC, double-click the *SNDiscovery.exe* filename to activate the tool. The SmartNode Discovery Tool window will display the IP Address, MAC Address, Device Type (model number) and Build (software release) of your SmartNode.

| Available SmartNodes |                   |             |                                                                |  |
|----------------------|-------------------|-------------|----------------------------------------------------------------|--|
| IP Address           | MAC Address       | Device Type | Build                                                          |  |
| 10.10.45.175         | 00:A0:BA:06:EE:02 |             | SN4661/4BIS4JS4J012V/ R6.T 2011-12-29 RFE1664 BRI H323 RBS SIP |  |
|                      |                   |             |                                                                |  |

Figure 8. SmartNode Discovery Tool window

<span id="page-29-2"></span>If your SmartNode does not appear:

- Make sure the SmartNode and your PC are on the same routed subnet
- Make sure any firewall programs on your PC are disabled

## <span id="page-30-0"></span>**Access the Web Browser (GUI) Interface**

The SmartNode provides a web-browser-based graphical user interface (GUI) that makes it easy to configure, monitor and manage your SmartNode. To access the web-browser interface, do the following:

**1.** In the SmartNode Discovery Tool window, select the line that displays the IP address of your SmartNode.

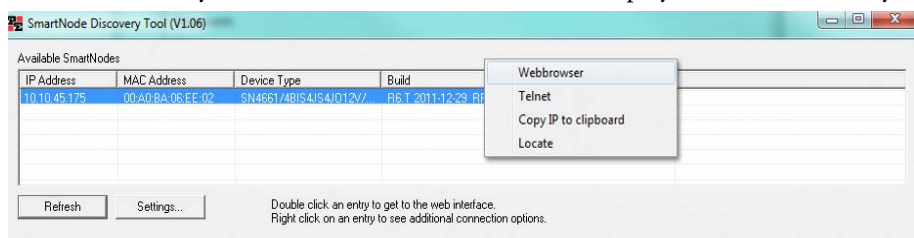

Figure 1. SmartNode Discovery Tool window with webbrowser selected

**2.** Right-click the selected line, and select *Webbrowser*. The Login window will display.

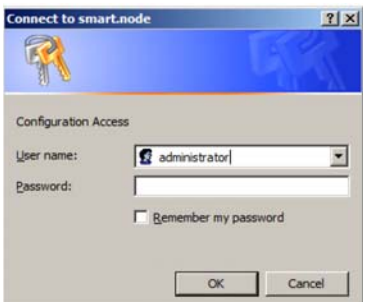

Figure 2. Login window

<span id="page-30-1"></span>**3.** Enter the username *administrator*. Do not enter a password. Instead simply click OK. Your web browser will display the SmartNode home page (see [figure 9\)](#page-30-1).

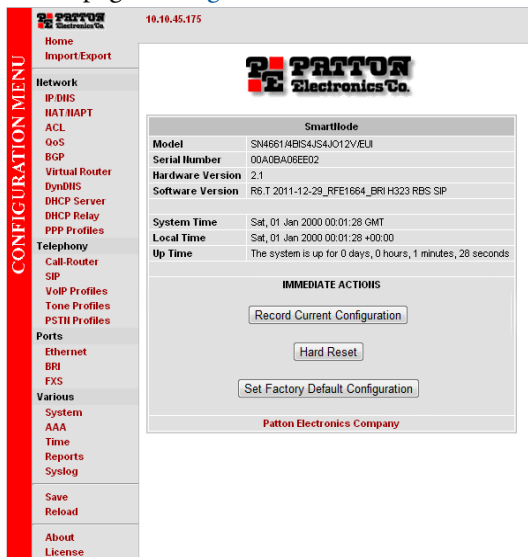

Figure 9. SmartNode 4661 home page

The SmartNode home page displays three action buttons that allow you to store the current configuration state, reload the device, and restore to factory defaults. The home page also displays certain basic system information. You can always return to the home page by clicking Home in the navigation bar.

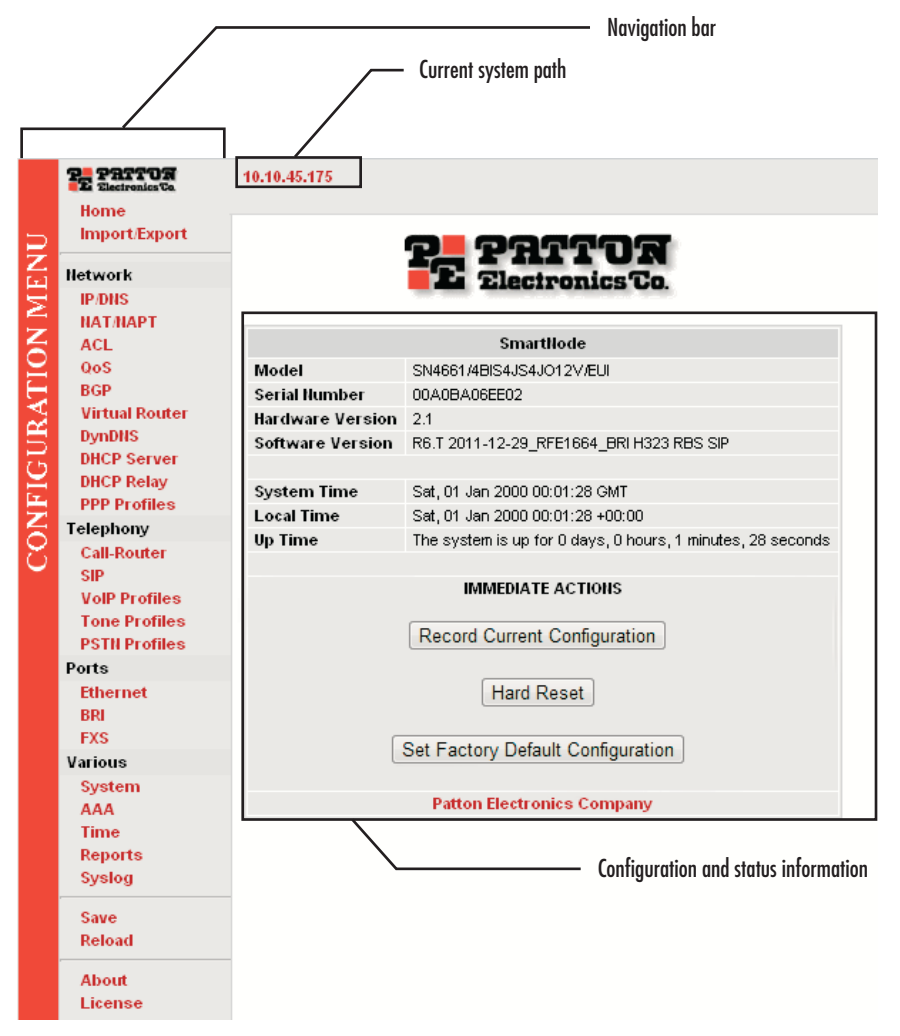

Figure 10. Main GUI elements

<span id="page-31-0"></span>The GUI consists of the following main elements (see [figure 10](#page-31-0)):

- The "Navigation Bar" on the left edge presents you with a menu listing giving access to the various configuration and status pages of the SmartNode.
- At the top of the page you see the "Current System Path" which displays the location and element currently presented in the main area.
- The rest of the page displays the configuration and status information for the different features of the SmartNode.

## <span id="page-32-0"></span>**Configuring your SmartNode**

Once you have logged in you can use the browser-based graphical user interface (GUI) to configure and manage your SmartNode. The information in this section is intended to introduce the configuration tools and get you started. For more detailed information about configuring your SmartNode, please refer to the *SmartWare Configuration Guide* available online at **www.patton.com/smartnode***.*

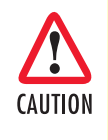

The SmartNode immediately applies your changes whenever you modify the configuration. However, your new settings ARE NOT PERMANENTLY SAVED in non-volatile memory [RAM]. To survive power failure or manual reload you must store your new settings in non-volatile memory. To save your changes: return to the home page and press the Save Current Configuration button.

You may find the following hints helpful when configuring your SmartNode:

For each box containing an "Apply" button, fill in the required fields  $Apply$ and press "apply" once. The settings are applied immediately after the button is pressed. If there are several boxes with an "Apply" button on one page, fill in the information per box and press the button for each box separately. This saves the new configuration parameters in volatile memory (RAM) only. The "alert" symbol shows you that somewhere a user input is missing A for correct functionality. In the case of the present WAN page, you can ignore them, because the respective title bullet ("PPP over Ethernet") is not selected. The "info" symbol denotes hints to ease configuration or to avoid pit-A

#### <span id="page-32-1"></span>*Accessing the Internet*

The SmartNode supports two types of WAN (Internet or corporate-Private) access:

falls. Read them whenever you encounter them!

- DHCP (factory default)
- Fixed IP address

To modify the WAN access configuration, go to the SmartNode Home page:

**1.** In the configuration menu pane, click *IP/DNS.* In the *Interfaces* section, click on **eth0**. The Configuration screen for the Ethernet port displays [\(figure 11\)](#page-33-0).

| <b>PRITTON</b><br>Home                                                  |                                                                                                    |                                                                                                    |                    |
|-------------------------------------------------------------------------|----------------------------------------------------------------------------------------------------|----------------------------------------------------------------------------------------------------|--------------------|
| Import/Export                                                           | <b>Link Supervision</b><br><b>Configuration</b>                                                              | <b>Status</b>                                                                                                    |                    |
| <b>Network</b><br><b>IP/DNS</b><br><b>NAT/NAPT</b><br><b>ACL</b><br>QoS | <b>IP Address</b>                                                                                            | $\odot$ DHCP<br><b>IP Mask</b><br><b>User Defined IP Address</b><br><b>Unnumbered</b>                                                                                                    |                    |
| <b>BGP</b>                                                              | Point-to-Point                                                                                               | F                                                                                                    |                    |
| <b>Virtual Router</b><br><b>DynDNS</b>                                  | <b>NAPT-Outside</b>                                                                                          | Profile (none) :                                                                                                    |                    |
| <b>DHCP Server</b>                                                      | NAPT-Inside                                                                                                  | 囨                                                                                                    |                    |
| <b>DHCP Relav</b><br><b>PPP Profiles</b>                                | <b>RTP Encryption</b>                                                                                        | (If enabled, local RTP streams traverse the ACL and Service Profiles below; IPsec may be applied to RTP streams)                                                                                                    |                    |
| Telephony<br><b>Call-Router</b><br><b>SIP</b>                           | <b>ACL Profile</b>                                                                                           | Inbound<br>(none)<br>⊓<br>(none)<br>Outbound<br>╒                                                                                                    |                    |
| <b>VolP Profiles</b><br><b>Tone Profiles</b><br><b>PSTN Profiles</b>    | <b>Service Profile</b>                                                                                       | (none)<br>Inbound<br>(none) $\div$<br>Outbound<br>□                                                                                                    |                    |
| Ports<br><b>Ethernet</b><br><b>BRI</b><br><b>FXS</b>                    | <b>TCP MSS Adjust</b><br>(Limits TCP segment size<br>in the opposite direction;<br>used on access links with | MSS: MTU - 40 Bytes<br>$\odot$ Auto<br>⊽<br>Inbound<br>C Manual MSS:<br><b>Bytes</b><br>MSS: MTU - 40 Bytes<br>$\odot$ Auto                                                                                                    |                    |
| Various                                                                 | reduced MTU, e.g. PPPoE)                                                                                     | Outbound M<br><b>Bytes</b><br>Manual MSS:                                                                                                    |                    |
| System<br><b>AAA</b>                                                    | <b>MTU</b>                                                                                                   | 1500 Bytes                                                                                                    |                    |
| <b>Time</b>                                                             | <b>IGMP</b> Interface Type                                                                                   | R<br>п<br>(none)                                                                                                    |                    |
| <b>Reports</b><br>Syslog                                                | <b>ICMP Redirect Messages</b>                                                                                | 罓<br>Send<br>Accept $\Box$                                                                                                    |                    |
| Save<br><b>Reload</b>                                                   | <b>ICMP Router Discoverv</b>                                                                                 | $\Box$                                                                                                    |                    |
| <b>About</b><br>License                                                 | No used Virtual Router                                                                                       |                                                                                                    | Apply <sup>*</sup> |
|                                                                         | Web-GUI to configure the device.                                                                             | Changing IP interface settings may disconnect your browser from the webserver on the device. The changes are immediately applied when you click to the Apply button. For example when<br>you change the IP address of the IP interface over which you are connected with your browser you have to change the URL in your browser manually before you can continue using the |                    |

Figure 11. Ethernet Configuration page

<span id="page-33-0"></span>The SmartNode supports two configuration options for the Ethernet connection (see [figure 11](#page-33-0)), as described in the following paragraphs:

- **DHCP (client—factory default).** The SmartNode's WAN port has a DHCP client enabled that uses an established Internet connection to get the Internet connectivity parameters (IP address, default gateway) automatically from a DHCP server. Use this option when connecting the SmartNode to a DSL router, a cable modem, or to a company LAN (with a DHCP server). This is the factory default configuration so no configuration is required, only the LAN and WAN Ethernet connections should be made to access the Internet immediately.
- **User Defined Address.** The SmartNode uses an existing internet connection which does not provide an upstream DHCP server. In this case, you need to set the IP address, subnet mask, default gateway and DNS servers manually.
	- **IP Address**—The IP address of the WAN Ethernet port.
	- **IP Mask—**The mask for the WAN port's IP address.

Click the **Apply** icon to activate the new configuration.

### <span id="page-34-0"></span>*Configuring the default gateway*

To configure the default gateway on the SmartNode:

**1.** In the configuration menu pane, click *IP/DNS.* Click on the **Routes** tab. The Configuration screen for Static Routes displays ([figure 12](#page-34-1)).

| <b>PL PRITOR</b><br>Home                     | 10.10.45.175 / Network / IP                                                                                       |                         |                                                                                                    |                |              |                             |               |   |
|----------------------------------------------|----------------------------------------------------------------------------------------------------|-------------------------|----------------------------------------------------------------------------------------------------|----------------|--------------|-----------------------------|---------------|---|
| <b>Import/Export</b><br><b>MENU</b>          | <b>Routes</b><br><b>Interfaces</b>                                                                                | <b>DNS Resolver</b>     | <b>Configuration</b>                                                                                                    |                |              |                             |               |   |
| <b>Network</b>                               |                                                                                                    |                         |                                                                                                    |                |              |                             |               |   |
| <b>IP/DNS</b>                                | <b>Static Routes</b>                                                                                              |                         |                                                                                                    |                |              |                             |               |   |
| <b>NAT/NAPT</b>                              | <b>Destination IP</b>                                                                                             | <b>Destination Mask</b> | <b>Traffic Class</b>                                                                                                    |                | Gateway      | Interface                   | <b>Metric</b> |   |
| <b>ACL</b>                                   |                                                                                                    |                         | $\vert$<br>$ $ (none)                                                                                                    |                |              |                             |               | ď |
| <b>QoS</b>                                   |                                                                                                    |                         |                                                                                                    |                |              |                             |               |   |
| <b>BGP</b>                                   |                                                                                                    |                         | О<br>$ $ (none)                                                                                                    |                |              | $eth0$ $\blacktriangledown$ |               | ď |
| <b>Virtual Router</b>                        |                                                                                                    |                         |                                                                                                    |                |              |                             |               |   |
| <b>DynDNS</b>                                |                                                                                                    |                         |                                                                                                    |                |              |                             |               |   |
| <b>CONFIGURATION</b><br><b>DHCP Server</b>   | <b>Status</b>                                                                                                    |                         |                                                                                                    |                |              |                             |               |   |
| <b>DHCP Relay</b><br><b>PPP Profiles</b>     |                                                                                                    |                         |                                                                                                    |                |              |                             |               |   |
|                                              | Route Table of IP context 'router':                                                                               |                         |                                                                                                    |                |              |                             |               |   |
| Telephony                                    | Validity state $(V)$ : * valid, $(*)$ duplicate, $(-)$ down<br>Flags: U up, H host, G Gateway, L local, D default |                         |                                                                                                    |                |              |                             |               |   |
| <b>Call-Router</b>                           |                                                                                                    |                         |                                                                                                    |                |              |                             |               |   |
| <b>SIP</b>                                   |                                                                                                    |                         | V Destination 1 Traffic Cl. Interface (Next Hop) Protocol Met. Flags                                                                                                    |                |              |                             |               |   |
| <b>VolP Profiles</b><br><b>Tone Profiles</b> |                                                                                                    |                         |                                                                                                    |                |              |                             |               |   |
| <b>PSTN Profiles</b>                         | $*127.0.0.1/32$                                                                                                   |                         | loopback                                                                                                    | Local          | $0$ ULH      |                             |               |   |
|                                              | * 10.10.45.175/32                                                                                                 |                         | loopback                                                                                                    | Local          | $0$ ULH      |                             |               |   |
| Ports                                        | $*$ 10.10.45.0/24<br>$*127.0.0.0/8$                                                                               |                         | eth0<br>loopback and the state of the state of the state of the state of the state of the state of the state of the state of the state of the state of the state of the state of the state of the state of the state of the state of th | Local<br>Local | 1 UL<br>1 UL |                             |               |   |
| <b>Ethernet</b>                              | $*$ 0.0.0.0/0                                                                                                    |                         | eth0 (10.10.45.1)                                                                                                    | DHCP           | 12 UDG       |                             |               |   |
| <b>BRI</b>                                   |                                                                                                    |                         |                                                                                                    |                |              |                             |               |   |
| <b>FXS</b>                                   |                                                                                                    |                         |                                                                                                    |                |              |                             |               |   |
| Various                                      |                                                                                                    |                         |                                                                                                    |                |              |                             |               |   |
| System                                       |                                                                                                    |                         |                                                                                                    |                |              |                             |               |   |
| <b>AAA</b>                                   |                                                                                                    |                         |                                                                                                    |                |              |                             |               |   |
| <b>Time</b>                                  |                                                                                                    |                         |                                                                                                    |                |              |                             |               |   |
| <b>Reports</b>                               |                                                                                                    |                         |                                                                                                    |                |              |                             |               |   |
| Syslog                                       |                                                                                                    |                         |                                                                                                    |                |              |                             |               |   |

Figure 12. Default Gateway Configuration

<span id="page-34-1"></span>**2.** Enter details for the following fields:

**Destination IP**—Enter *0.0.0.0* as the destination IP address for forwarding all traffic.

**Destination Mask**—Enter *0.0.0.0* as the destination netmask for forwarding all traffic.

**Gateway**—Enter the IP address of the upstream router.

**3.** Click the **Apply** icon  $\mathbf{e}^{\mathbf{a}}$  to save your settings.

## <span id="page-35-1"></span><span id="page-35-0"></span>Chapter 5 Contacting Patton for assistance

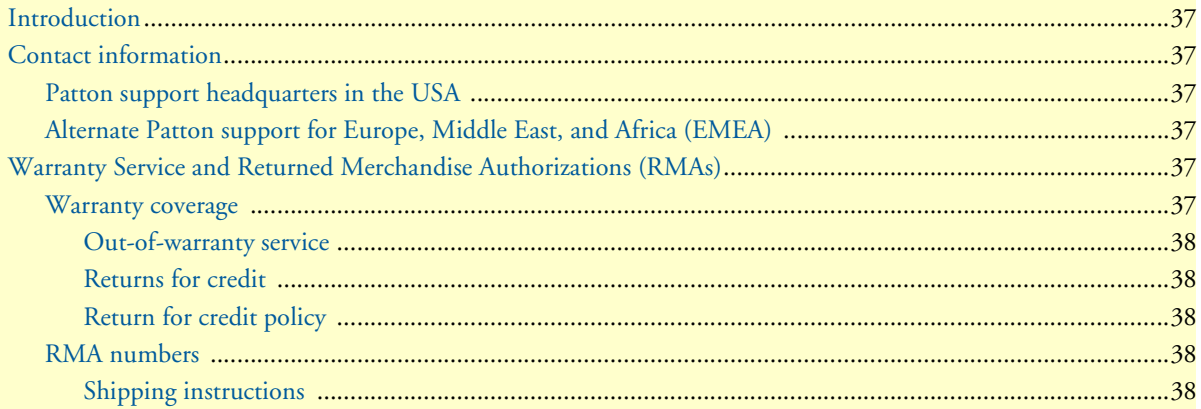

## <span id="page-36-0"></span>**Introduction**

This chapter contains the following information:

- ["Contact information"—](#page-36-1)describes how to contact Patton technical support for assistance.
- ["Warranty Service and Returned Merchandise Authorizations \(RMAs\)"—](#page-36-4)contains information about the RAS warranty and obtaining a return merchandise authorization (RMA).

### <span id="page-36-1"></span>**Contact information**

Patton Electronics offers a wide array of free technical services. If you have questions about any of our other products we recommend you begin your search for answers by using our technical knowledge base. Here, we have gathered together many of the more commonly asked questions and compiled them into a searchable database to help you quickly solve your problems.

#### <span id="page-36-2"></span>*Patton support headquarters in the USA*

- Online support: available at **www.patton.com**
- E-mail support: e-mail sent to **support@patton.com** will be answered within 1 business day
- Telephone support: standard telephone support is available five days a week—from **8:00 am** to **5:00 pm EST** (**1300** to **2200 UTC/GMT**)—by calling **+1 (301) 975-1007**
- Fax: **+1 (253) 663-5693**

#### <span id="page-36-3"></span>*Alternate Patton support for Europe, Middle East, and Africa (EMEA)*

- Online support: available at **www.patton.com**
- E-mail support: e-mail sent to **support@patton.com** will be answered within 1 business day
- Telephone support: standard telephone support is available five days a week—from **9:00 am** to **5:30 pm CET** (**0800** to **1630 UTC/GMT**)—by calling **+41 (0)31 985 25 55**
- Fax: **+41 (0)31 985 25 26**

## <span id="page-36-4"></span>**Warranty Service and Returned Merchandise Authorizations (RMAs)**

Patton Electronics is an ISO-9001 certified manufacturer and our products are carefully tested before shipment. All of our products are backed by a comprehensive warranty program.

**Note** If you purchased your equipment from a Patton Electronics reseller, ask your reseller how you should proceed with warranty service. It is often more convenient for you to work with your local reseller to obtain a replacement. Patton services our products no matter how you acquired them.

#### <span id="page-36-5"></span>*Warranty coverage*

Our products are under warranty to be free from defects, and we will, at our option, repair or replace the product should it fail within one year from the first date of shipment. Our warranty is limited to defects in workmanship or materials, and does not cover customer damage, lightning or power surge damage, abuse, or unauthorized modification.

#### <span id="page-37-0"></span>Out-of-warranty service

Patton services what we sell, no matter how you acquired it, including malfunctioning products that are no longer under warranty. Our products have a flat fee for repairs. Units damaged by lightning or other catastrophes may require replacement.

#### <span id="page-37-1"></span>Returns for credit

Customer satisfaction is important to us, therefore any product may be returned with authorization within 30 days from the shipment date for a full credit of the purchase price. If you have ordered the wrong equipment or you are dissatisfied in any way, please contact us to request an RMA number to accept your return. Patton is not responsible for equipment returned without a Return Authorization.

#### <span id="page-37-2"></span>Return for credit policy

- Less than 30 days: No Charge. Your credit will be issued upon receipt and inspection of the equipment.
- 30 to 60 days: We will add a 20% restocking charge (crediting your account with 80% of the purchase price).
- Over 60 days: Products will be accepted for repairs only.

#### <span id="page-37-3"></span>*RMA numbers*

RMA numbers are required for all product returns. You can obtain an RMA by doing one of the following:

- Completing a request on the RMA Request page in the *Support* section at **www.patton.com**
- By calling **+1 (301) 975-1007** and speaking to a Technical Support Engineer
- By sending an e-mail to **returns@patton.com**

All returned units must have the RMA number clearly visible on the outside of the shipping container. Please use the original packing material that the device came in or pack the unit securely to avoid damage during shipping.

#### <span id="page-37-4"></span>Shipping instructions

The RMA number should be clearly visible on the address label. Our shipping address is as follows:

#### **Patton Electronics Company** RMA#: xxxx 7622 Rickenbacker Dr. Gaithersburg, MD 20879-4773 USA

Patton will ship the equipment back to you in the same manner you ship it to us. Patton will pay the return shipping costs.

## <span id="page-38-1"></span><span id="page-38-0"></span>Appendix A Compliance information

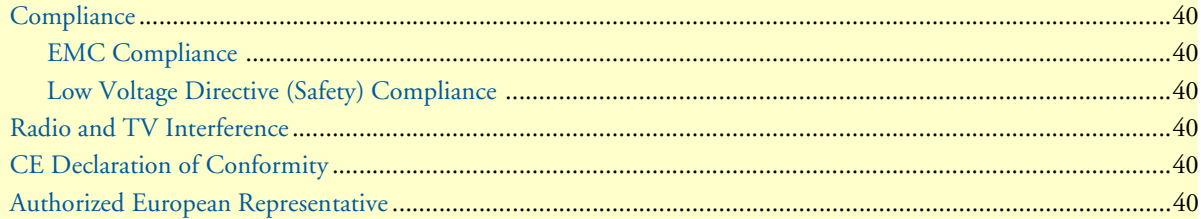

## <span id="page-39-0"></span>**Compliance**

#### <span id="page-39-1"></span>*EMC Compliance*

- FCC Part 15, Class B
- EN55022, Class B
- EN55024

#### <span id="page-39-2"></span>*Low Voltage Directive (Safety) Compliance*

- UL60950-1/CSA C22.2 No. 60950-1
- IEC/EN60950-1 2nd Edition
- AS/NZS60950-1

## <span id="page-39-3"></span>**Radio and TV Interference**

The SmartNode router generates and uses radio frequency energy, and if not installed and used properly-that is, in strict accordance with the manufacturer's instructions-may cause interference to radio and television reception. The SmartNode router have been tested and found to comply with the limits for a Class B computing device in accordance with specifications in Subpart B of Part 15 of FCC rules, which are designed to provide reasonable protection from such interference in a commercial installation. However, there is no guarantee that interference will not occur in a particular installation. If the SmartNode router does cause interference to radio or television reception, which can be determined by disconnecting the unit, the user is encouraged to try to correct the interference by one or more of the following measures: moving the computing equipment away from the receiver, re-orienting the receiving antenna and/or plugging the receiving equipment into a different AC outlet (such that the computing equipment and receiver are on different branches).

## <span id="page-39-4"></span>**CE Declaration of Conformity**

Patton Electronics, Inc declares that this device is in compliance with the essential requirements and other relevant provisions of Directive 1999/5/EC. The Declaration of Conformity may be obtained from Patton Electronics, Inc at www.patton.com/certifications.

The safety advice in the documentation accompanying this device shall be obeyed. The conformity to the above directive is indicated by CE mark on the device.

## <span id="page-39-5"></span>**Authorized European Representative**

D R M Green European Compliance Services Limited. Avalon House, Marcham Road Abingdon, Oxon OX14 1UD, UK

## <span id="page-40-1"></span><span id="page-40-0"></span>Appendix B Specifications

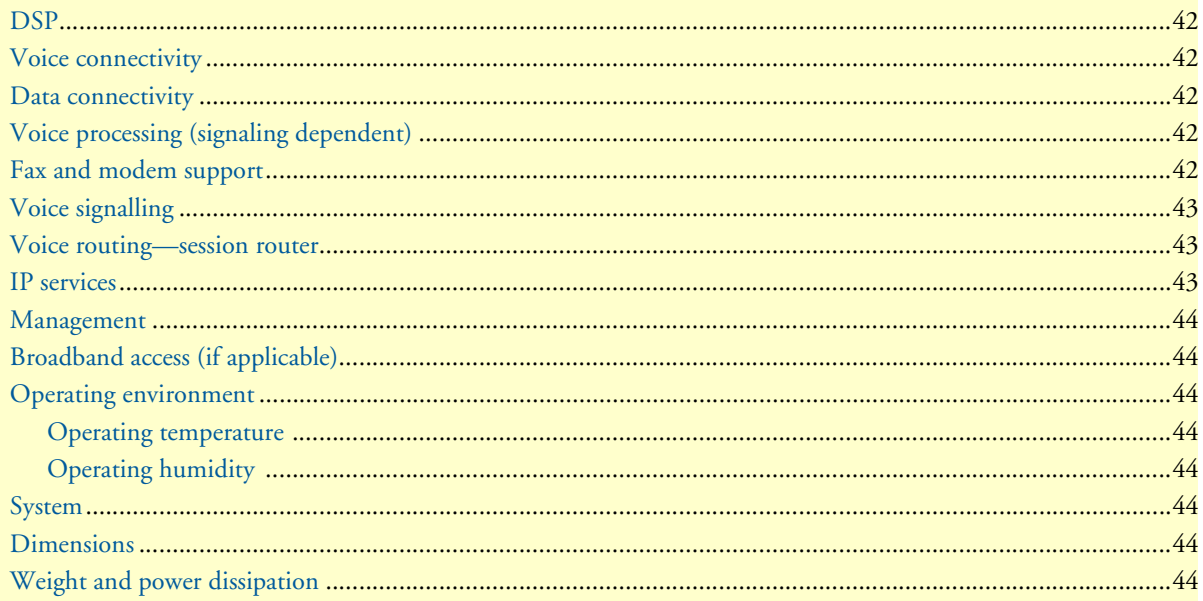

## <span id="page-41-0"></span>**DSP**

Up to three 8/12 channel DSPs

## <span id="page-41-1"></span>**Voice connectivity**

2/4/8 ISDN BRI S0 ports, RJ-45. NT/TE configurable per port Point-to-point, point-to-multipoint configurable BRI port provides ISDN line power to connected terminals

## <span id="page-41-2"></span>**Data connectivity**

Four 10/100Base-TX Ethernet LAN/WAN ports Full duplex, autosensing, auto-MDX

## <span id="page-41-3"></span>**Voice processing (signaling dependent)**

Up to 36 full-duplex channels of Voice CODECS:

- $G.711$  A-Law/ -Law (64 kbps)
- G.726 (ADPCM 40, 32, 24, 16 kbps)
- G.723.1 (6.3 kbps)
- G.729ab (8 kbps)
- Transparent ISDN data

G.168 echo cancellation

DTMF detection and generation

Carrier tone detection and generation

Silence suppression and comfort noise

Configurable dejitter buffer

Configurable tones (dial, ringing, busy)

Configurable transmit packet length

RTP/RTCP (RFC 1889)

## <span id="page-41-4"></span>**Fax and modem support**

Automatic fax and modem detection Codec fallback for modem-bypass T.38 Fax-Relay (Gr. 3 Fax, 9.6 k, 14.4 k) G.711 Fax-Bypass

## <span id="page-42-0"></span>**Voice signalling**

SIPv2 H.323v4 SIP call transfer, redirect Overlap or en-bloc dialing DTMF in-band, out-of-band Configurable progress tones

## <span id="page-42-1"></span>**Voice routing—session router**

Local switching

Interface huntgroups

Call-Distribution groups

Call Routing Criteria:

- Interface
- Calling/called party number
- Time of day, day of week, date
- ISDN bearer capability
- Various other information elements (IEs) of the ISDN setup
- Wildcard and regular expression matching

Number manipulation functions:

- Replace numbers
- Add/remove digits
- Pattern matching and replacement

## <span id="page-42-2"></span>**IP services**

DiffServe/ToS set or queue per header bits 802.1p VLAN tagging IPSEC AH & ESP Modes Manual Key; IKE optional AES/DES/3DES Encryption

> **Note** To use the IPSec VPN capabilities including AES/DES/3DES encryption with the SmartNode, you may need to purchase additional license keys.

### <span id="page-43-0"></span>**Management**

Industry standard CLI with remote Telnet and SSH access HTTP web management and firmware loading TFTP configuration & firmware loading SNMP v1 agent (MIB II and private MIB) Built-in diagnostic tools (trace, debug)

## <span id="page-43-1"></span>**Broadband access (if applicable)**

**G.SHDSL:** 4-wire G.SHDSL ITU-T G.991.2, Annex A,B, F, G; Up to 11.4 Mbps **ADSL2+:** ITU-T G.992.5, Annex A, M, B; Up to 24 Mbps PPPoE, PPPoA, IPoA 8 PVCs, each UBR, CBR or VBR-rt selectable I.610 OAM F4/F5 support G.994.1

## <span id="page-43-2"></span>**Operating environment**

<span id="page-43-3"></span>*Operating temperature* 32–104°F (0–40°C)

#### <span id="page-43-4"></span>*Operating humidity* Up to 90% (non condensing)

## <span id="page-43-5"></span>**System**

CPU Motorola MC875 operating at 133 MHz

Memory:

- 128 Mbytes SDRAM
- 32 Mbytes Flash

### <span id="page-43-6"></span>**Dimensions**

11.9W x 1.8H x 7.1D in. (30.1W x 4.5H x 18.1D cm)

## <span id="page-43-7"></span>**Weight and power dissipation**

Table 9. SmartNode weight and maximum power specifications

<span id="page-43-8"></span>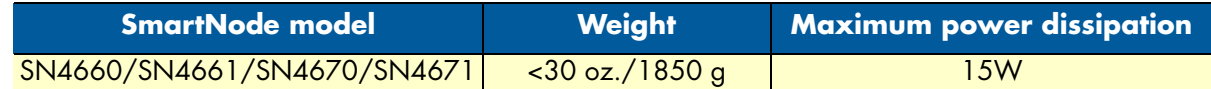

## <span id="page-44-1"></span><span id="page-44-0"></span>Appendix C Cabling

![](_page_44_Picture_10.jpeg)

## <span id="page-45-0"></span>**Introduction**

This section provides information on the cables used to connect the SmartNode and the interface cards to the existing network infrastructure and to third party products.

## <span id="page-45-1"></span>**Ethernet**

Ethernet devices (10Base-T/100Base-Tx) are connected to the SmartNode over a cable with RJ-45 plugs. All Ethernet ports on the SmartNode are Auto-MDX and use any straight or crossover cable to connect to hubs, switches, PCs or other devices.

![](_page_45_Figure_6.jpeg)

<span id="page-45-2"></span>Figure 13. Typical Ethernet straight-through cable diagram

## <span id="page-46-0"></span>**ISDN BRI**

The ISDN port connects to ISDN terminals (phones, PBXs) or an ISDN S-BUS using cables terminated with RJ-45 connectors. Use straight-though cables to connect to the TE port of your phone, PBX, or residential S-BUS.

![](_page_46_Figure_4.jpeg)

<span id="page-46-1"></span>Figure 14. Connecting an ISDN device

## <span id="page-47-1"></span><span id="page-47-0"></span>Appendix D Port pin-outs

![](_page_47_Picture_10.jpeg)

## <span id="page-48-0"></span>**Console**

**Configuration settings:** 9600 bps, 8 bits, no parity, 1 stop bit, no flow control

![](_page_48_Figure_4.jpeg)

Figure 15. Console Port: EIA-561 (RJ-45 8-pin) port

<span id="page-48-2"></span>![](_page_48_Figure_6.jpeg)

## <span id="page-48-3"></span><span id="page-48-1"></span>**Ethernet**

![](_page_48_Picture_105.jpeg)

![](_page_48_Picture_106.jpeg)

**Note** Pins not listed are not used.

## <span id="page-49-0"></span>**ISDN BRI NT (Net)**

<span id="page-49-2"></span>The BRI phone port uses an 8-pin RJ-45 connector (the pinout is shown in [table 11\)](#page-49-2).

![](_page_49_Picture_138.jpeg)

![](_page_49_Picture_139.jpeg)

**Note** Pins not listed are not used.

## <span id="page-49-1"></span>**ISDN BRI TE (User)**

<span id="page-49-3"></span>The BRI *TE* port uses an 8-pin RJ-45 connector (the pinout is shown in [table 11\)](#page-49-2).

![](_page_49_Picture_140.jpeg)

![](_page_49_Picture_141.jpeg)

**Note** Pins not listed are not used.

- **Note** All pins between the *NT* and *TE* ports are connected during power failure. Fallback relay operation:
	- **•** When the unit is not powered, the fallback relay connects pins 3, 4, 5, and 6 of the BRI 0/0 and BRI 0/1 ports together. This enables you to place calls to the PSTN even if the unit is powered down.

## <span id="page-50-0"></span>**FXS**

<span id="page-50-4"></span>The FXS ports use an RJ-11 connector with 6 positions. The middle two positions, 3 and 4, are used according to [table 11.](#page-49-2)

![](_page_50_Picture_157.jpeg)

4 Tip (+)

![](_page_50_Picture_158.jpeg)

## <span id="page-50-1"></span>**FXO**

<span id="page-50-5"></span>The FXO ports use an RJ-11 connector with 6 positions. The middle two positions, 3 and 4, are used according to [table 14.](#page-50-5)

![](_page_50_Picture_159.jpeg)

**Note** Pins not listed are not used.

## <span id="page-50-6"></span><span id="page-50-2"></span>**G.SHDSL**

![](_page_50_Picture_160.jpeg)

**Note** Pins not listed are not used.

### <span id="page-50-7"></span><span id="page-50-3"></span>**ADSL**

![](_page_50_Picture_161.jpeg)

![](_page_50_Picture_162.jpeg)

![](_page_50_Figure_16.jpeg)

# <span id="page-51-1"></span><span id="page-51-0"></span>Appendix E **SmartNode factory configuration**

![](_page_51_Picture_18.jpeg)

### <span id="page-52-0"></span>**Introduction**

The factory configuration settings for the SN4660 are shown below.

```
#----------------------------------------------------------------#
\# \qquad \qquad \qquad \qquad \qquad \qquad \qquad \qquad \qquad \qquad \qquad \qquad \qquad \qquad \qquad \qquad \qquad \qquad \qquad \qquad \qquad \qquad \qquad \qquad \qquad \qquad \qquad \qquad \qquad \qquad \qquad \qquad \qquad \qquad \qquad \qquad 
# Factory configuration file #
\# \qquad \qquad \qquad \qquad \qquad \qquad \qquad \qquad \qquad \qquad \qquad \qquad \qquad \qquad \qquad \qquad \qquad \qquad \qquad \qquad \qquad \qquad \qquad \qquad \qquad \qquad \qquad \qquad \qquad \qquad \qquad \qquad \qquad \qquad \qquad \qquad 
      #----------------------------------------------------------------#
dns-relay
timer PROVISIONING now + 1 minute "provisioning execute PF_PROVISIONING_CONFIG"
sntp-client
sntp-client server primary pool.ntp.org
profile provisioning PF_PROVISIONING_CONFIG
 destination configuration
 activation reload immediate
 location 1 http://redirect.patton.com/
 $(system.mac);mac=$(system.mac);serial=$(system.serial);hwMajor=$(system.hw.major);hwMi
 nor=$(system.hw.minor);swMajor=$(system.sw.major);swMinor=$(system.sw.minor);swDate=$(s
 ystem.sw.date);productName=$(system.product.name);cliMajor=$(cli.major);cliMinor=$(cli.
 minor);osName=$(cli.major>=4|Trinity|SmartWare);subDirTrinity=$(cli.major>=4|/Trin-
 ity);subDirSmartWare=$(cli.major<4|/SmartWare);dhcp66=$(dhcp.66);dhcp67=$(dhcp.67)
 location 2 $(dhcp.66)
 location 3 $(dhcp.66)/$(system.mac).cfg
 location 4 http://$(dhcp.66)/$(dhcp.67)
 location 5 http://$(dhcp.66)/$(system.mac).cfg
 location 6 tftp://$(dhcp.66)/$(dhcp.67)
 location 7 tftp://$(dhcp.66)/$(system.mac).cfg
system
 ic voice 0
profile napt NAPT
profile dhcp-server DHCP
 network 192.168.1.0 255.255.255.0
 include 1 192.168.1.10 192.168.1.99
 lease 2 hours
 default-router 1 192.168.1.1
 domain-name-server 1 192.168.1.1
context ip router
 interface LAN
    ipaddress 192.168.1.1 255.255.255.0
    tcp adjust-mss rx mtu
    tcp adjust-mss tx mtu
context ip router
 dhcp-server use DHCP
port ethernet 0 0
 encapsulation ip
 bind interface LAN router
 no shutdown
```
# <span id="page-53-1"></span><span id="page-53-0"></span>Appendix F End user license agreement

![](_page_53_Picture_12.jpeg)

### <span id="page-54-0"></span>**End User License Agreement**

By opening this package, operating the Designated Equipment or downloading the Program(s) electronically, the End User agrees to the following conditions:

#### <span id="page-54-1"></span>*1. Definitions*

- **A)** *Effective Date* shall mean the earliest date of purchase or download of a product containing the Patton Electronics Company Program(s) or the Program(s) themselves.
- **B)** *Program(s)* shall mean all software, software documentation, source code, object code, or executable code.
- **C)** *End User* shall mean the person or organization which has valid title to the Designated Equipment.
- **D)** *Designated Equipment* shall mean the hardware on which the Program(s) have been designed and provided to operate by Patton Electronics Company.

#### <span id="page-54-2"></span>*2. Title*

Title to the Program(s), all copies of the Program(s), all patent rights, copyrights, trade secrets and proprietary information in the Program(s), worldwide, remains with Patton Electronics Company or its licensors.

#### <span id="page-54-3"></span>*3. Term*

The term of this Agreement is from the Effective Date until title of the Designated Equipment is transferred by End User or unless the license is terminated earlier as defined in section ["6. Termination" on page 56](#page-55-0).

#### <span id="page-54-4"></span>*4. Grant of License*

- **A)** During the term of this Agreement, Patton Electronics Company grants a personal, non-transferable, non-assignable and non-exclusive license to the End User to use the Program(s) only with the Designated Equipment at a site owned or leased by the End User.
- **B)** The End User may copy licensed Program(s) as necessary for backup purposes only for use with the Designated Equipment that was first purchased or used or its temporary or permanent replacement.
- **C)** The End User is prohibited from disassembling; decompiling, reverse-engineering or otherwise attempting to discover or disclose the Program(s), source code, methods or concepts embodied in the Program(s) or having the same done by another party.
- **D)** Should End User transfer title of the Designated Equipment to a third party after entering into this license agreement, End User is obligated to inform the third party in writing that a separate End User License Agreement from Patton Electronics Company is required to operate the Designated Equipment.

#### <span id="page-54-5"></span>*5. Warranty*

The Program(s) are provided *as is* without warranty of any kind. Patton Electronics Company and its licensors disclaim all warranties, either express or implied, including but not limited to the implied warranties of merchantability, fitness for a particular purpose or non-infringement. In no event shall Patton Electronics Company or its licensors be liable for any damages whatsoever (including, without limitation, damages for loss of business profits, business interruption, loss of business information, or other pecuniary loss) arising out of the use of or inability to use the Program(s), even if Patton Electronics Company has been advised of the possibility of such damages. Because some states do not allow the exclusion or limitation of liability for consequential or incidental damages, the above limitation may not apply to you.

If the Program(s) are acquired by or on behalf of a unit or agency of the United States Government, the Government agrees that such Program(s) are *commercial computer software* or *computer software documentation* and that, absent a written agreement to the contrary, the Government's rights with respect to such Program(s) are limited by the terms of this Agreement, pursuant to Federal Acquisition Regulations 12.212(a) and/or DEARS 227.7202-1(a) and/or sub-paragraphs (a) through (d) of the "Commercial Computer Software - Restricted Rights" clause at 48 C.F.R. 52.227-19 of the Federal Acquisition Regulations as applicable.

#### <span id="page-55-0"></span>*6. Termination*

- **A)** The End User may terminate this agreement by returning the Designated Equipment and destroying all copies of the licensed Program(s).
- **B)** Patton Electronics Company may terminate this Agreement should End User violate any of the provisions of section ["4. Grant of License" on page 55](#page-54-4).
- **C)** Upon termination for **A** or **B** above or the end of the Term, End User is required to destroy all copies of the licensed Program(s)

#### <span id="page-55-1"></span>*7. Other licenses*

The Program may be subject to licenses extended by third parties. Accordingly, Patton Electronics Company licenses the Programs subject to the terms and conditions dictated by third parties. Third party software identified to the Programs includes:

• The LGPL (Lesser General Public License) open source license distributed to you pursuant to the LGPL license terms (**http://www.gnu.org/licenses/lgpl.html).**

#### <span id="page-55-2"></span>*8. SmartWare licenses*

- A routing license is included at no charge.
- MGCP and VPN capabilities will require the purchase of an additional license.
- RedBoot (Red Hat Embedded Debug and Bootstrap) embedded system debug/bootstrap environment from Red Hat distributed to you pursuant to the eCos license terms (**http://ecos.sourceware.org/licenseoverview.html**) and GNU General Public License (GPL) terms (**http://www.gnu.org/copyleft/gpl.html**). Source code is available upon request.